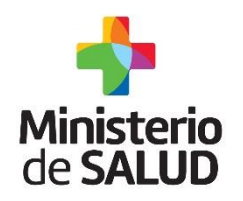

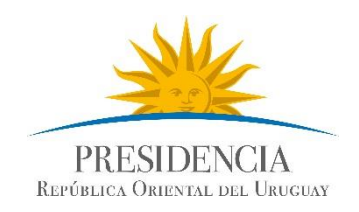

## Certificado de Defunción Electrónico Guía Rápida

## para Usuarios del Sector Salud

Sistema de Estadísticas Vitales, Vacunas, Embarazo y Niñez - SEVEN

Versión: 1.1 – Febrero de 2016.

**Sistema de Certificado de Defunción V2.0 – Enero 2016.**  Guía Rápida para Usuarios del Sector Salud -Versión 1.0

**Dirección General de la Salud - Unidad de Estadísticas Vitales**  Documento de Circulación Externa

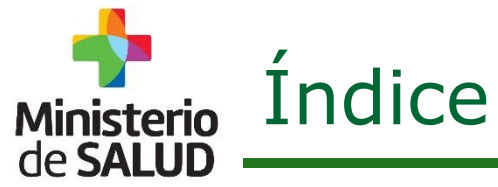

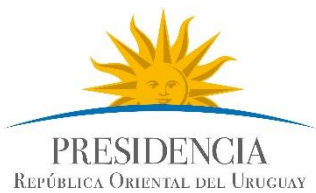

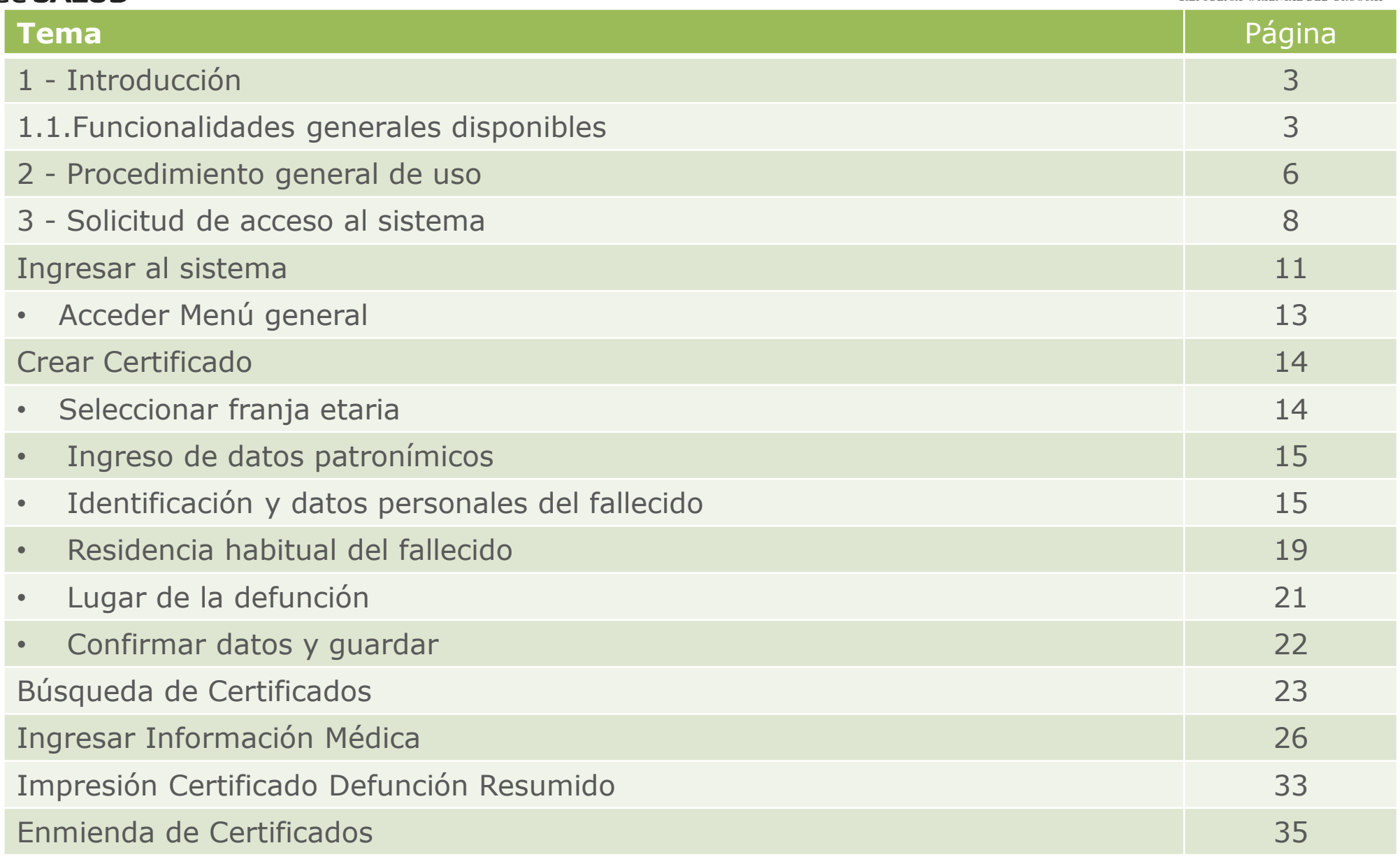

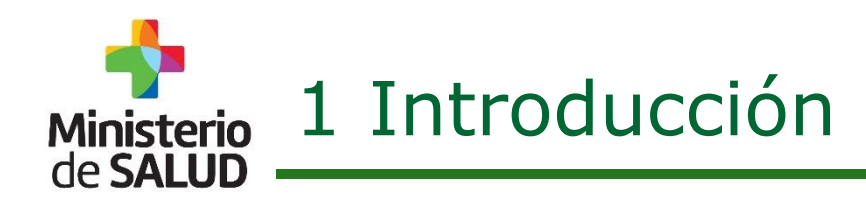

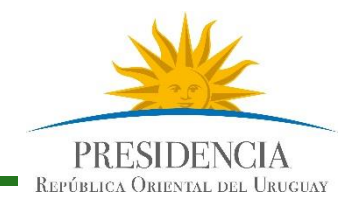

#### **1.1. Funcionalidades generales disponibles.**

- Usuarios de Empresas Fúnebres podrán acceder al Sistema para:
	- **Iniciar** Certificados de Defunción registrando Datos Patronímicos.
	- **Buscar y continuar** Certificados de Defunción que han sido creados por prestadores de Salud.
	- **Modificar ciertos datos patronímicos** incluso cuando el certificado haya sido firmado por el médico siempre y cuando no haya sido inscripto en la Dirección General del Registro del Estado Civil .
	- **Imprimir** el Certificado de Defunción Resumido, debiendo incorporar **el sello de su empresa y firma** para poder inscribirlo. Anteriormente el sello y la firma de dicho certificado, era potestad exclusiva de los Prestadores de Salud./Médicos.

**Nota**: Los Certificados de Defunción que han sido "creados / modificados" por una empresa Fúnebre, no podrán ser consultados, ni modificados por otra empresa del mismo rubro.

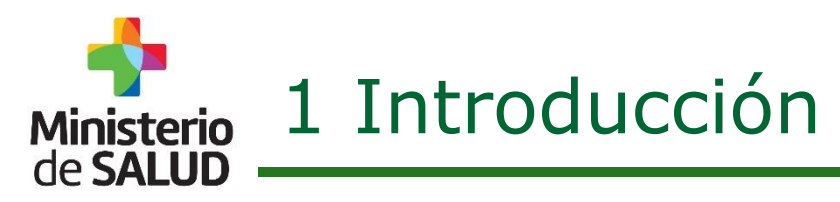

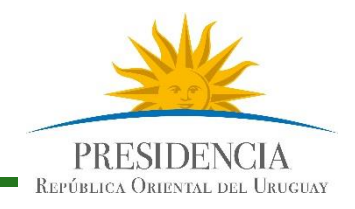

#### **1.1. Funcionalidades generales disponibles.**

A continuación se muestran las diferentes acciones que cada usuario del Sistema tendrá según el rol que desempeñe.

Las acciones son 9 y están listadas en las filas. Por ej: Iniciar un Certificado es la primera acción de la lista.

Los roles posibles son 3, están registrados en las columnas y son: Admisiones, Empresas Fúnebres y Médicos.

Como puede observarse los médicos pueden realizar las 9 acciones. Sin embargo las Admisiones y Empresas Fúnebres podrán realizar solo las acciones que están resaltadas en color rojo.

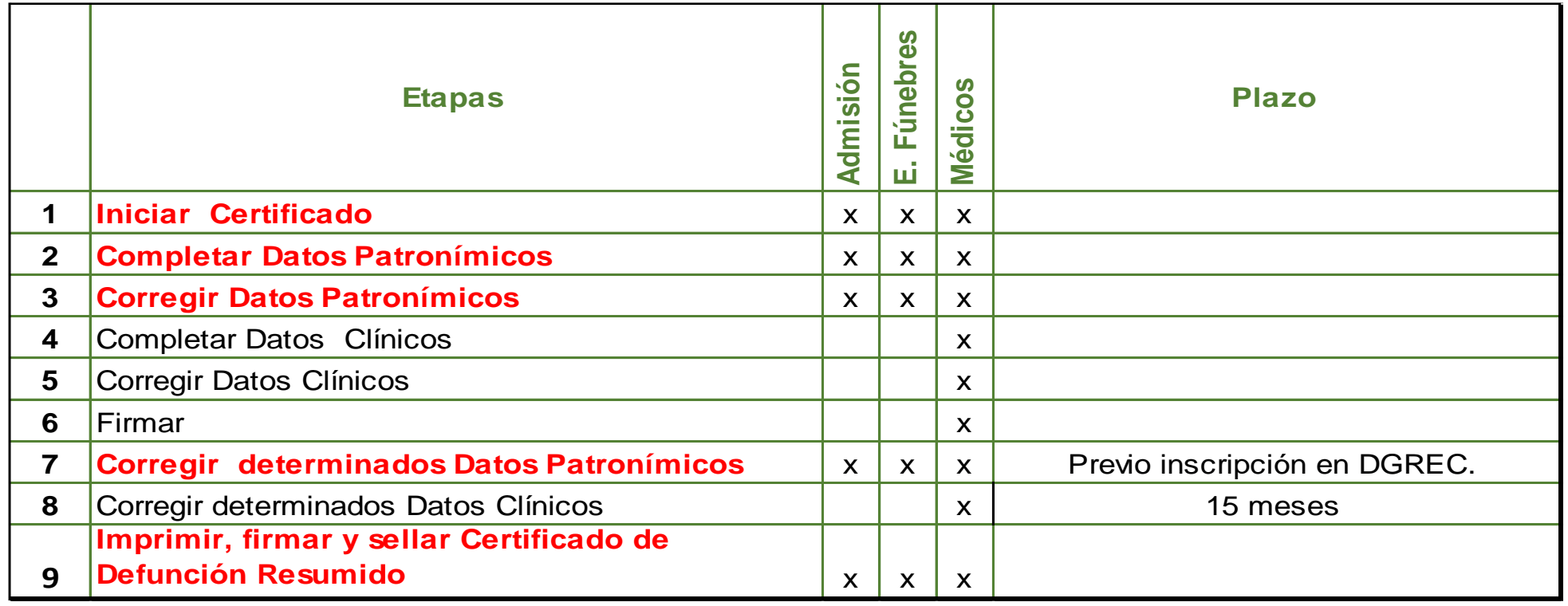

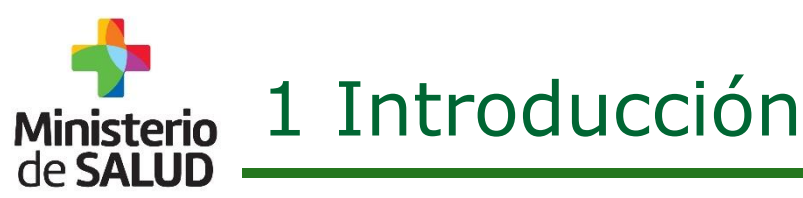

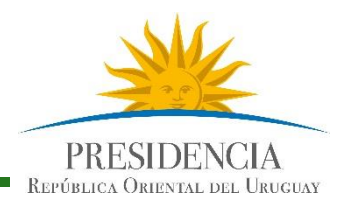

### **1.1. Funcionalidades generales disponibles.**

Certificado de Defunción posee datos de carácter:

### **PATRÓNIMICO CLÍNICO**

- Identificación del Fallecido.
- Residencia del Fallecido.
- **-** Lugar de la Defunción.

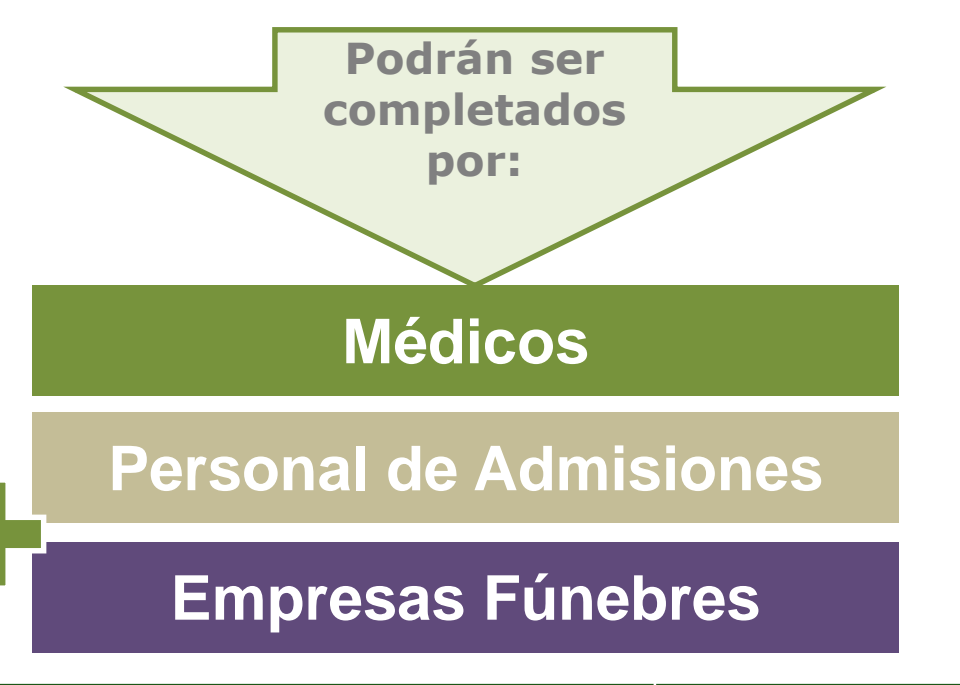

De carácter puramente clínico vinculados al contexto y a las causas de la defunción.

**Médicos** 

Los datos Clínicos, **sólo** serán completados por **Médicos.** 

**Dirección General de la Salud - Unidad de Estadísticas Vitales**  Documento de Circulación Externa

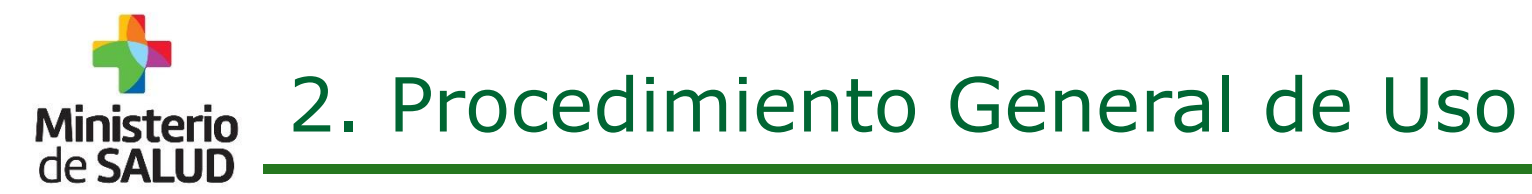

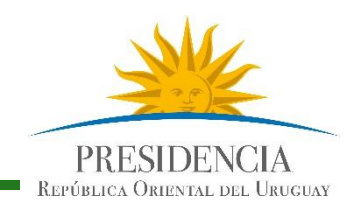

### Usuarios No Médicos

Estas son las acciones que podrán cumplir los usuarios No médicos del Sistema.

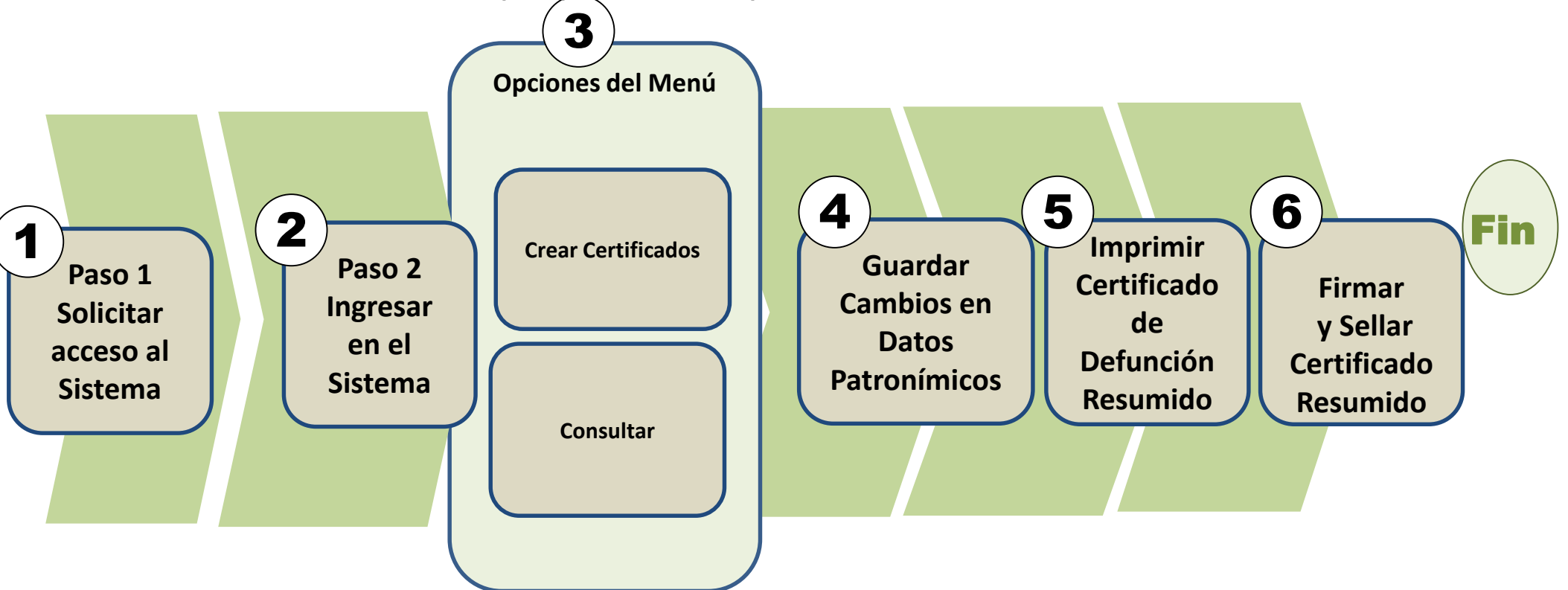

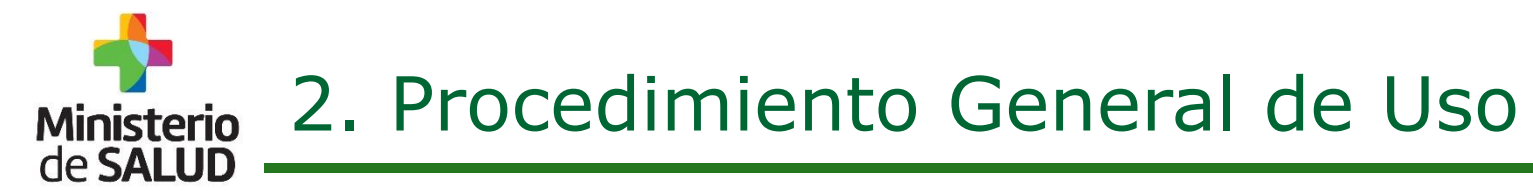

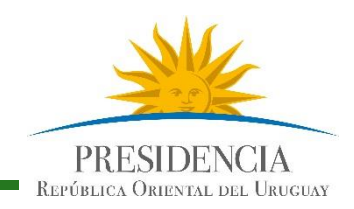

### Usuarios Médicos

Estas son las acciones que podrán cumplir los usuarios Médicos del Sistema.

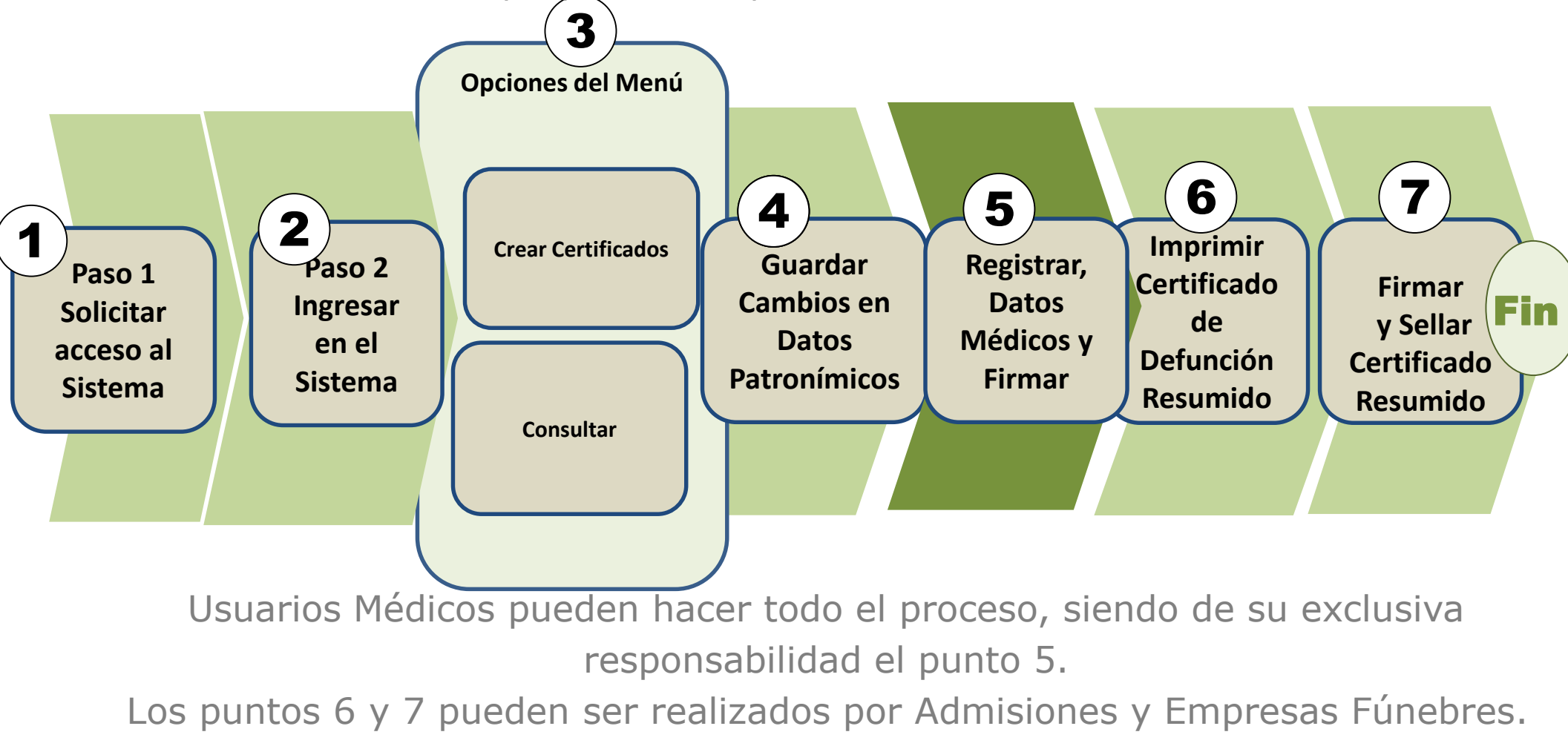

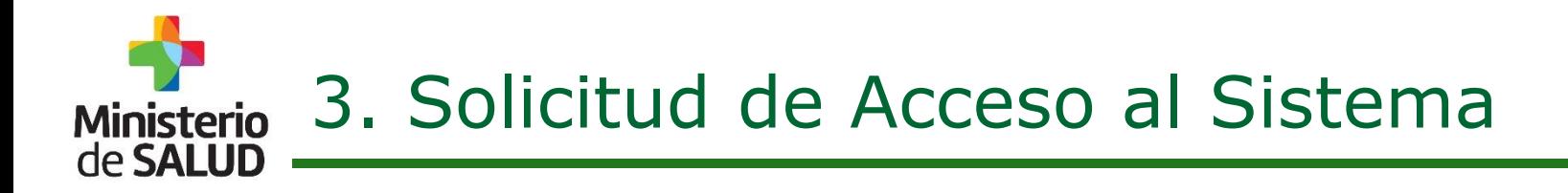

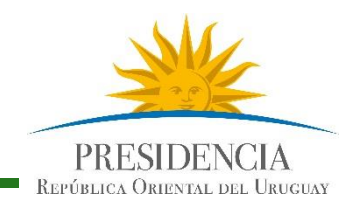

**La solicitud de Acceso al Sistema se realiza a: Mesa de Servicios del MSP. - Teléfono 1934 interno 3230. Correo Electrónico: mesadeayuda@msp.gub.uy** 

Los Usuarios que ya utilizaban el Sistema de Certificado de Defunción Electrónico (usando un correo individual) podrán acceder al nuevo Sistema sin inconvenientes.

Los usuarios que usaban **correos institucionales genéricos** deberán **volver a registrase** en el Nuevo Sistema, siguiendo el procedimiento de nuevos Usuarios.

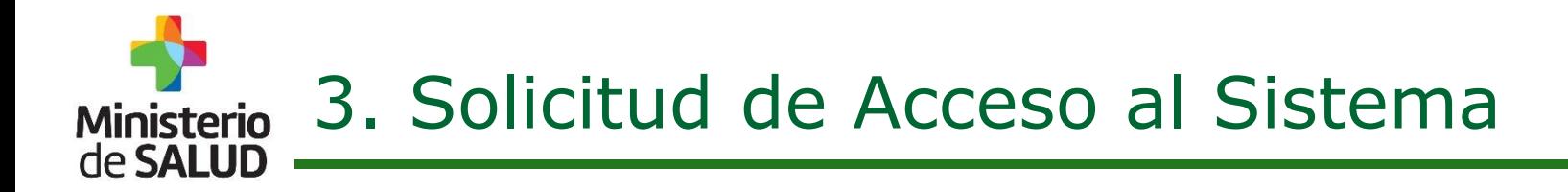

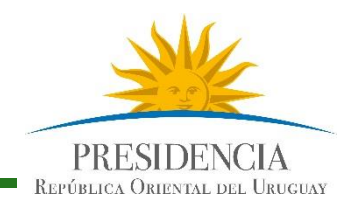

#### **Acceso para nuevos Usuarios Médicos:**

Si Ud. **es médico** y aun no se encuentra registrado en el Sistema de Defunción electrónico (antiguo o nuevo)**por favor comunicarse con la Mesa de Servicio a la brevedad.** 

Se les solicitara identificación autenticada (CI o el Carné de Médico con el número de CJP).

La mencionada documentación se podrá enviar a la Mesa de Servicios mediante:

- Correo Electrónico escaneada: mesadeayuda@msp.gub.uy
- Mediante envío por foto al número móvil (098421346).

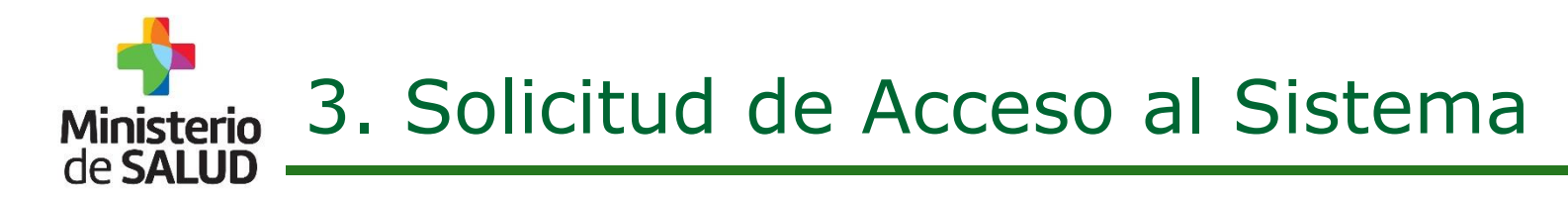

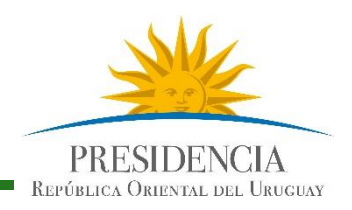

Nuevos Usuarios con perfiles de: Directores Técnicos y Usuarios de Admisión:

Deberán solicitar usuario en su Institución.

• Un Referente designado ante el Sistema de cada Institución envía planilla con la solicitud de Usuarios a la Mesa de Servicios del MSP

#### (**[mesadeayuda@msp.gub.uy\)](mailto:mesadeayuda@msp.gub.uy).**

- La planilla consta de la siguiente información:
	- Nombres y Apellidos
	- Cédula de Identidad
	- Correo Electrónico personal ( puede ser de la institución pero debe ser individual, dado que allí se enviará la contraseña, con la cual deberá autenticarse en el Sistema).
	- Teléfono móvil de contacto.
	- Perfil que se solicita: (Admisión, Director Técnico).

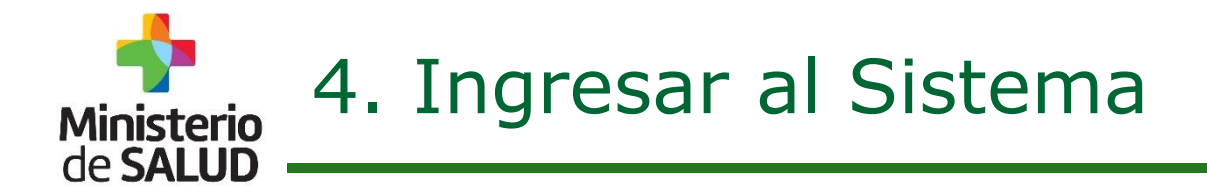

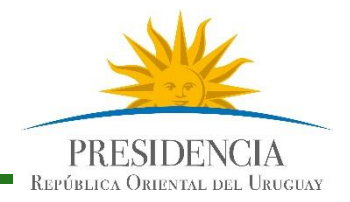

Se ingresará al Sistema a través de la página web del MSP, dónde a la brevedad figurará un enlace, indicando el Certificado de Defunción.

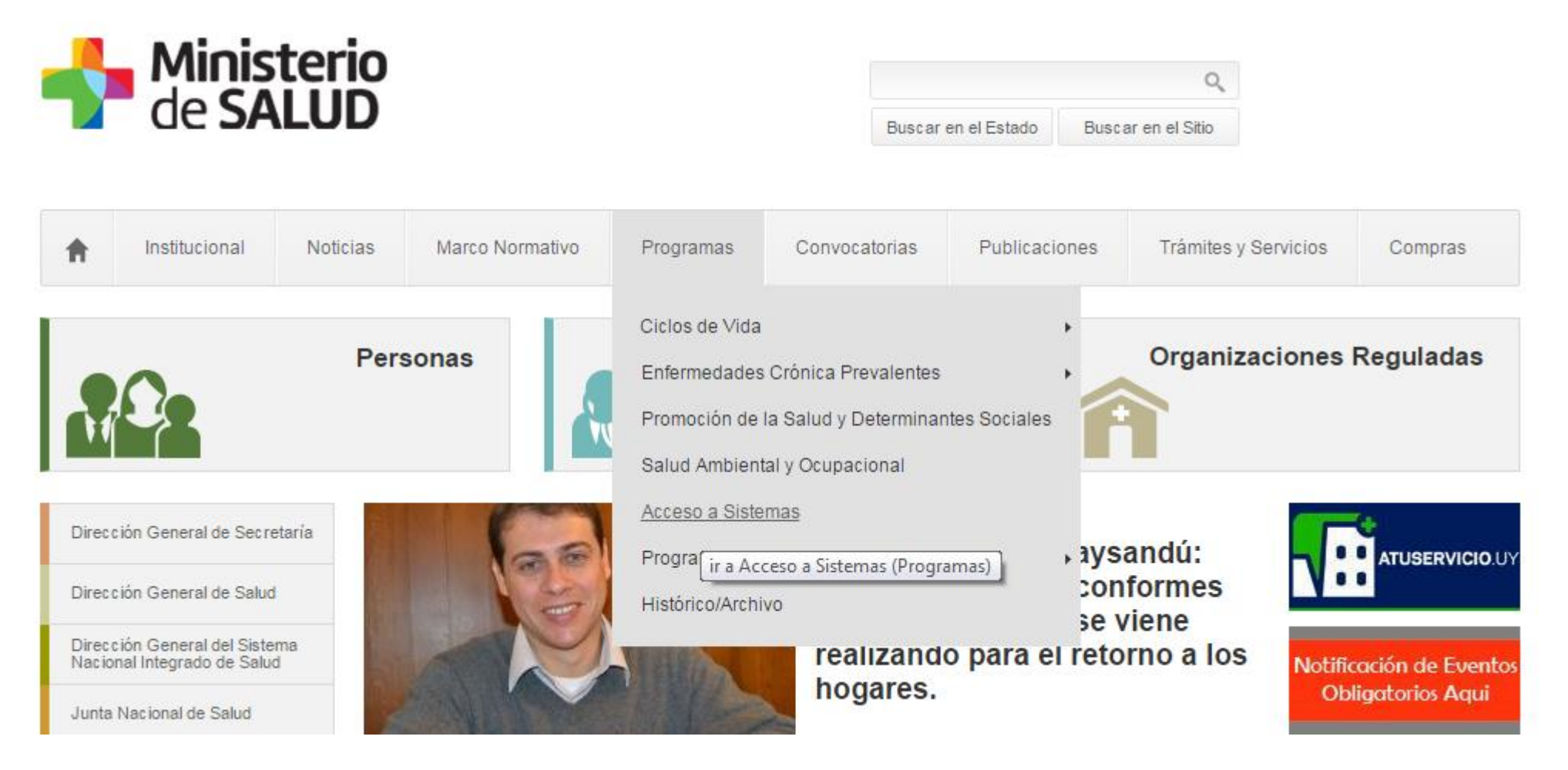

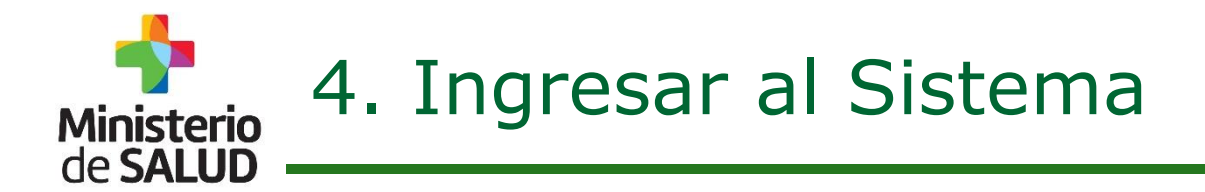

Guía Rápida para Usuarios del Sector Salud -Versión 1.0

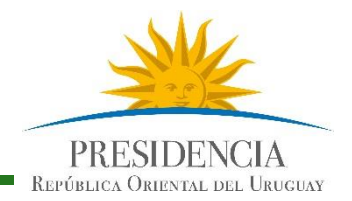

Se ingresará al Sistema a través de la página web del MSP, dónde a la brevedad figurará un enlace, indicando el acceso al Certificado de Defunción.

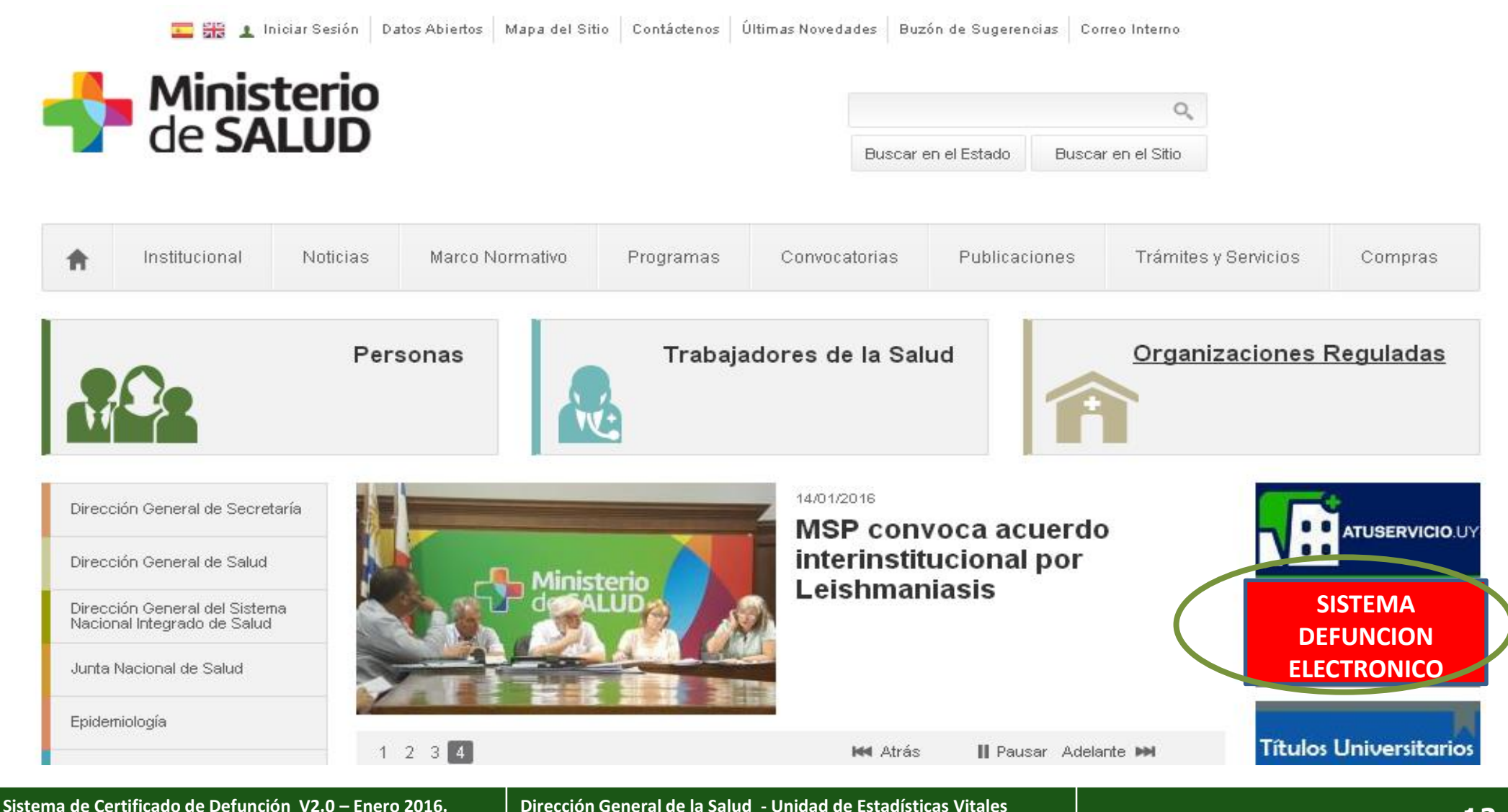

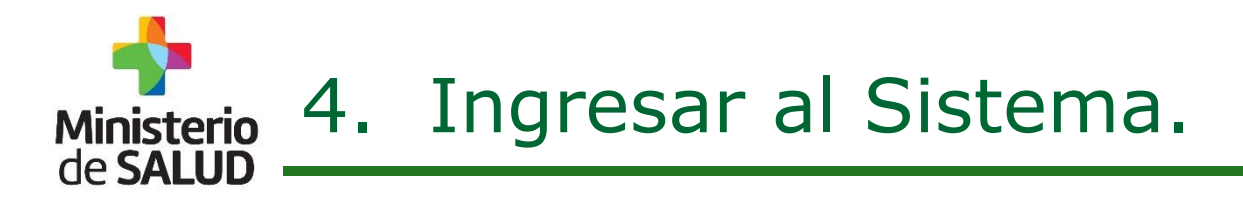

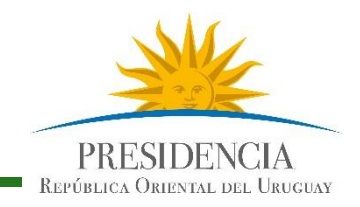

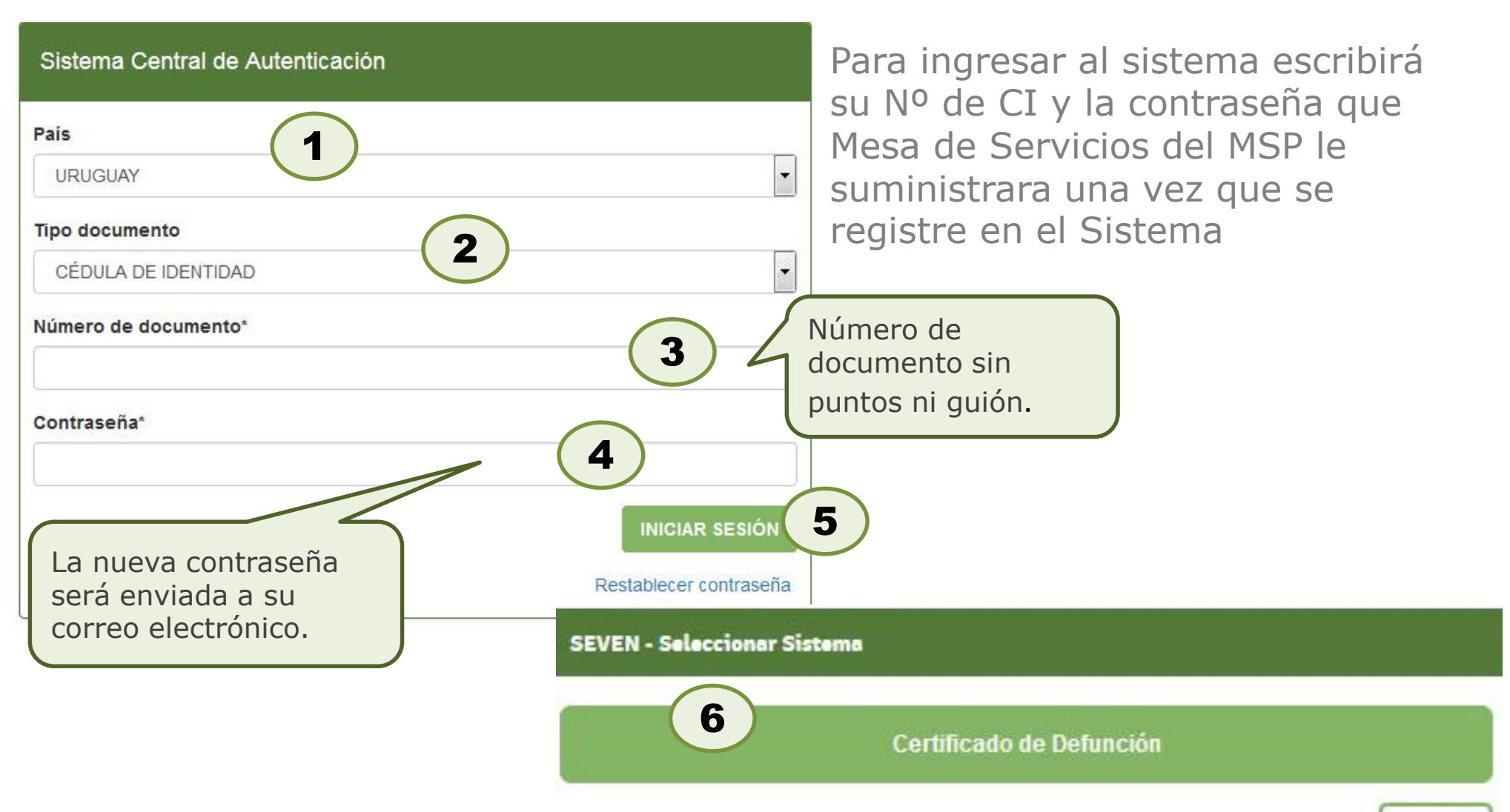

Usuarios del Sistema anterior, mantienen usuarios y contraseñas, salvo excepciones. Ante cualquier dificultad comunicarse con Mesa de Servicios. Volver

**Sistema de Certificado de Defunción V2.0 – Enero 2016.**  Guía Rápida para Usuarios del Sector Salud -Versión 1.0

**Dirección General de la Salud - Unidad de Estadísticas Vitales**  Documento de Circulación Externa **13**

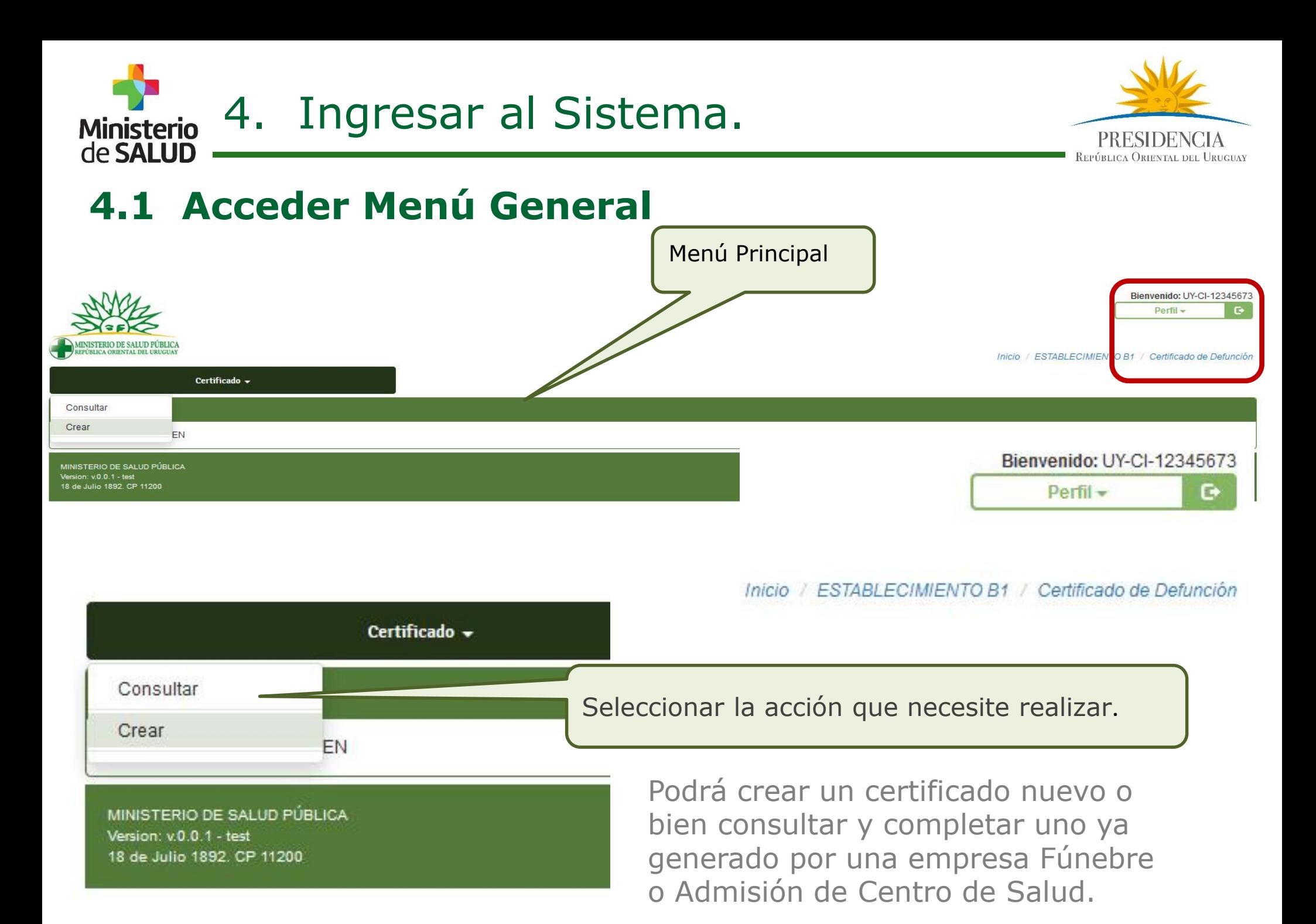

**Sistema de Certificado de Defunción V2.0 – Enero 2016.**  Guía Rápida para Usuarios del Sector Salud -Versión 1.0

**Dirección General de la Salud - Unidad de Estadísticas Vitales**  Documento de Circulación Externa **14**

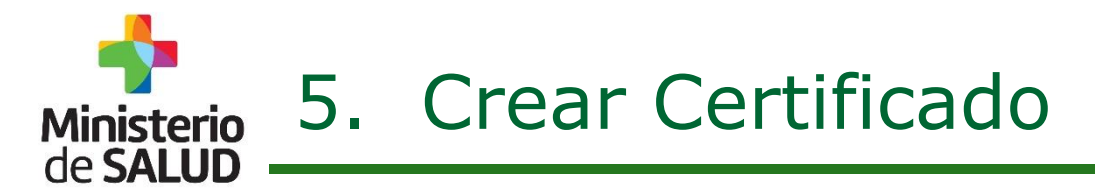

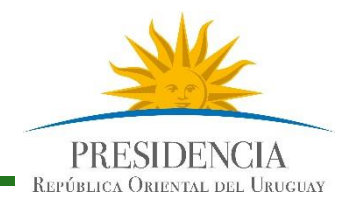

#### **Seleccionar Franja Etaria**

Si elige CREAR un CD nuevo, seleccionará el grupo etario al que pertenece el fallecido.

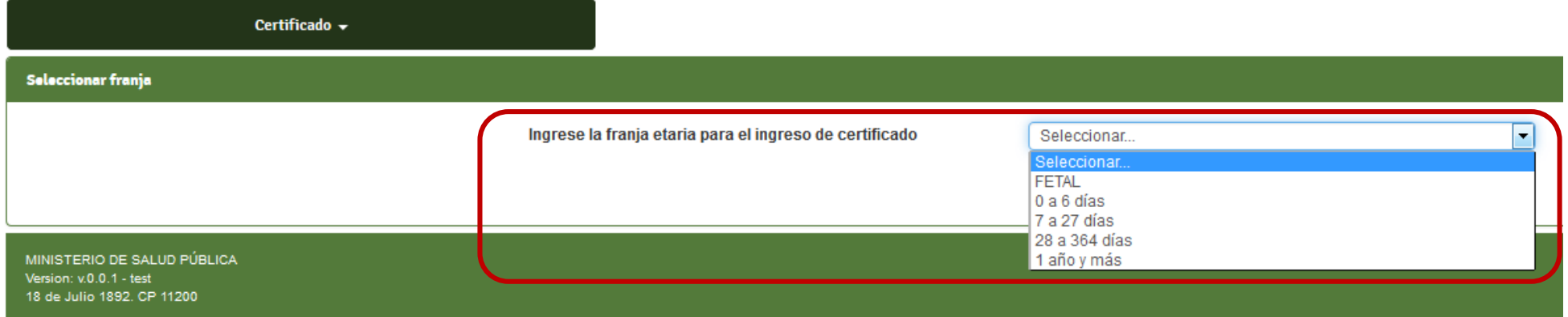

Ingrese la franja etaria para el ingreso de certificado

Seleccionar

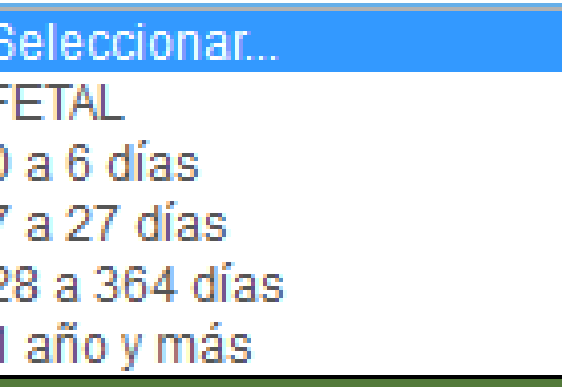

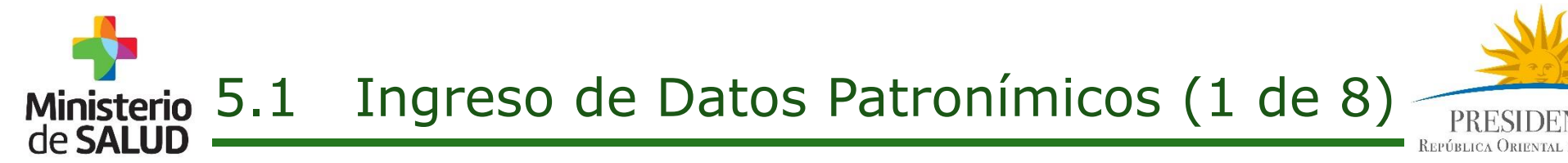

#### **Identificación y Datos personales del Fallecido**

… y completará todos los datos que se le requieren en pantalla.

Guía Rápida para Usuarios del Sector Salud -Versión 1.0

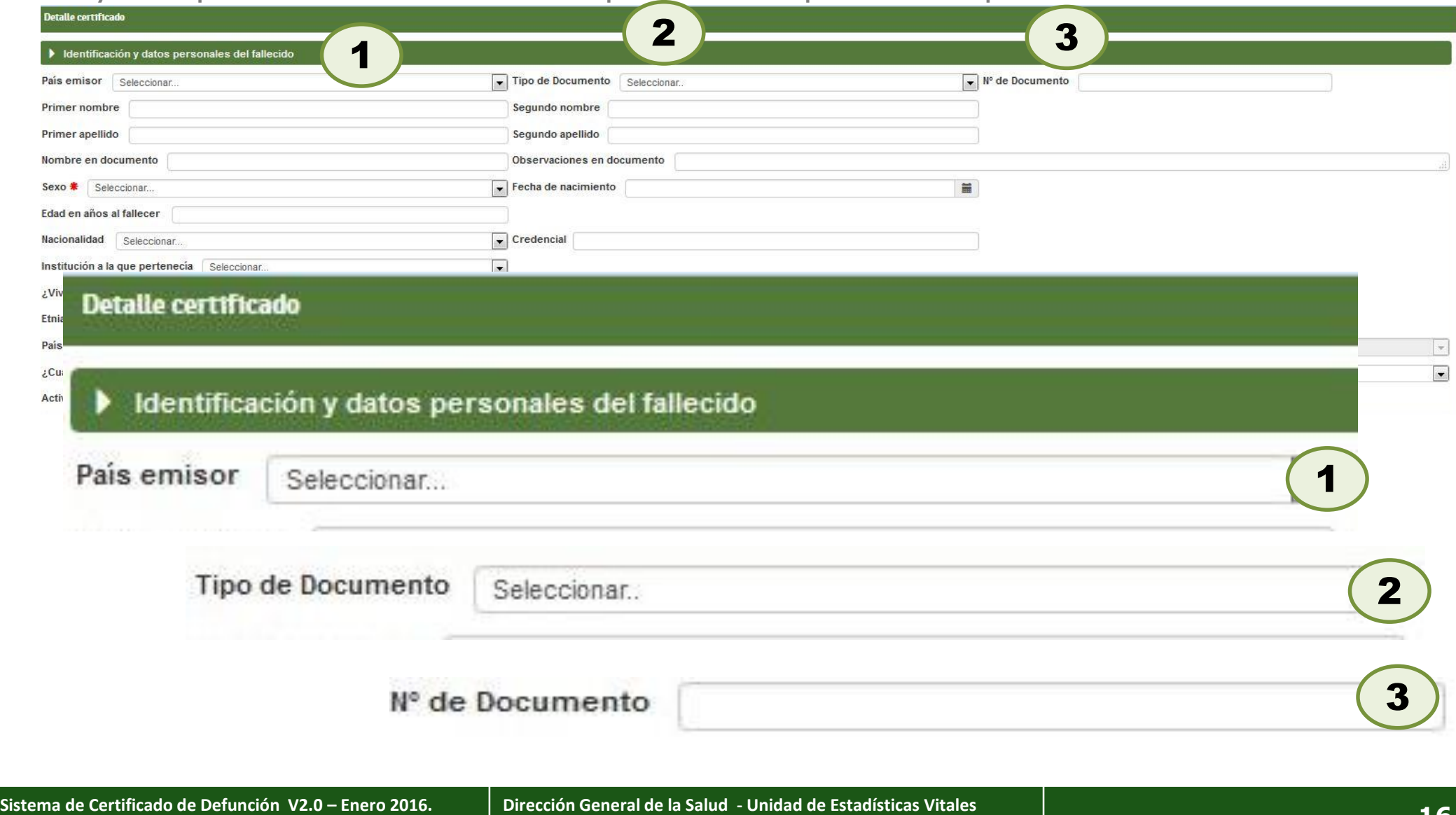

Documento de Circulación Externa **16**

Ministerio 5.1 Ingreso de Datos Patronímicos (2 de 8)

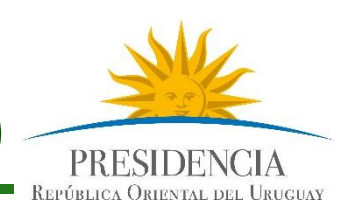

### **Identificación y Datos personales del Fallecido**

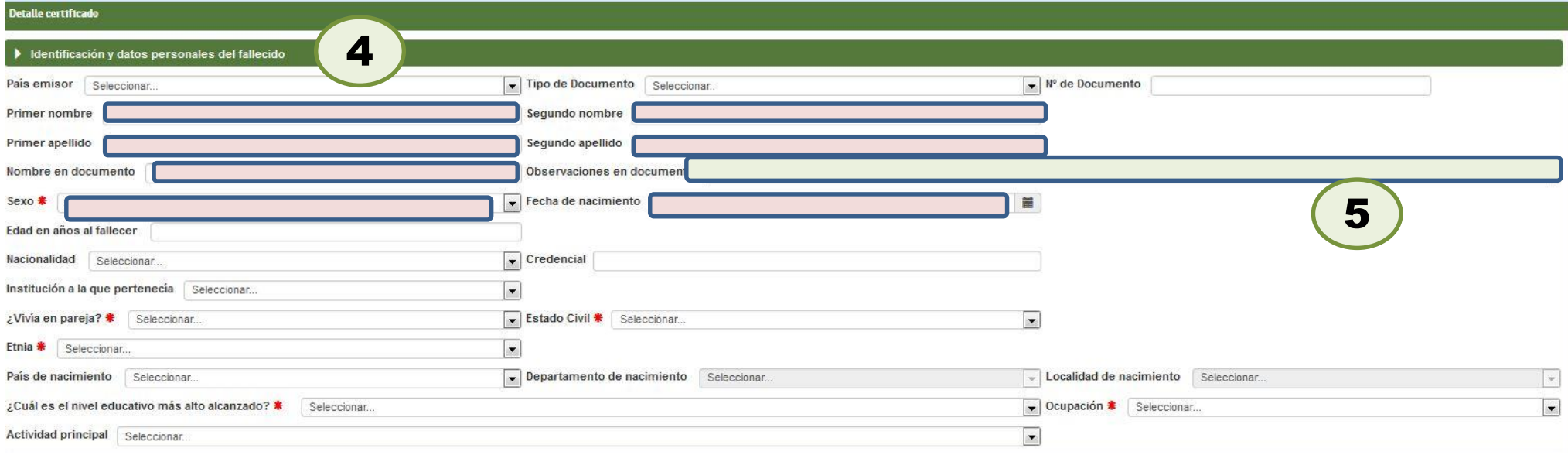

- 4) Al Ingresar el Número de Cédula de Identidad el Sistema consulta la Base de DNIC y devuelve los siguientes datos:
- Primer Nombre, Segundo Nombre
- Primer Apellido, Segundo Apellido
- Nombre en Documento
- Sexo
- **Fecha de Nacimiento**

5) Si hubiere diferencias entre la información que proporciona DNIC y la información que

se tiene, se debe registrar en el campo observaciones.

# Ministerio 5.1 Ingreso de Datos Patronímicos (3 de 8)

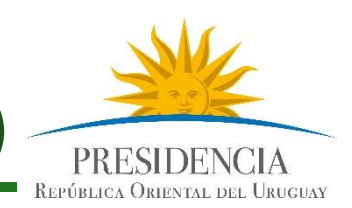

### **Identificación y Datos personales del Fallecido**

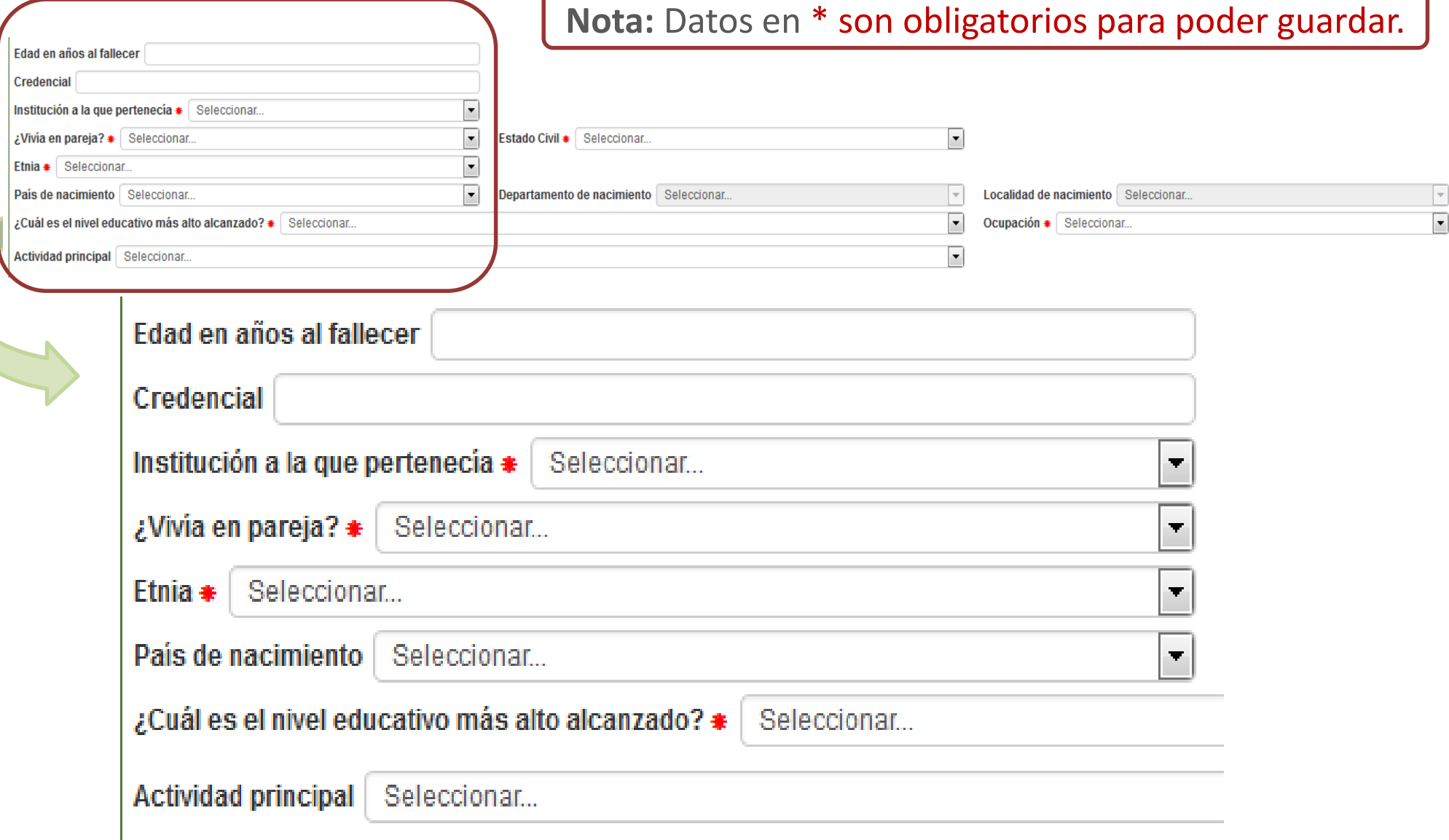

Ministerio 5.1 Ingreso de Datos Patronímicos (4 de 8)

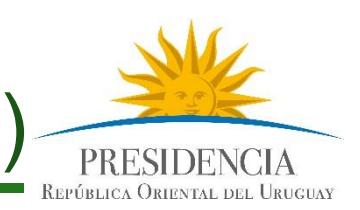

#### **Identificación y Datos personales del Fallecido**

… y completará todos los datos que se le requieren en pantalla.

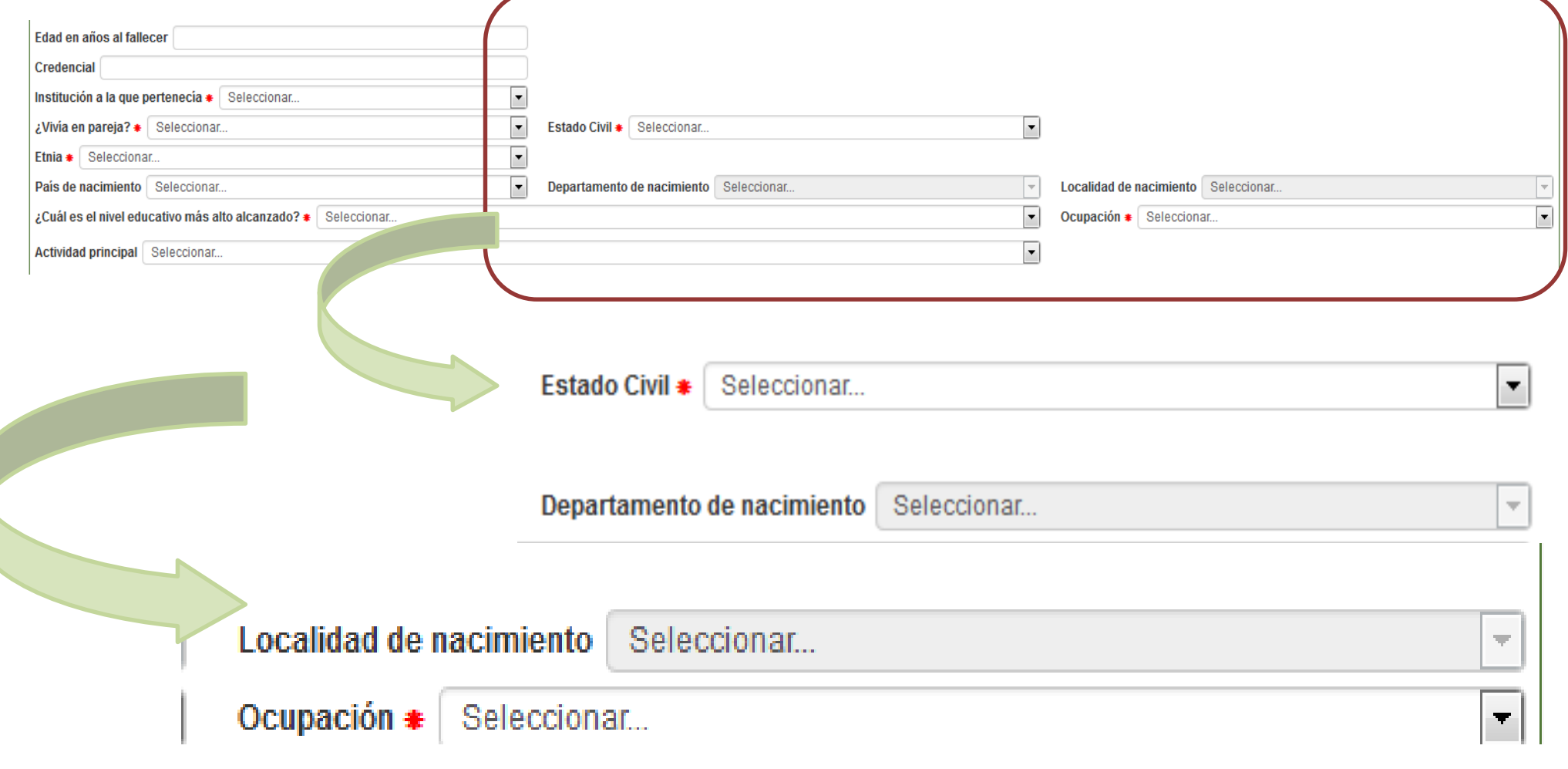

de **SALUD** 

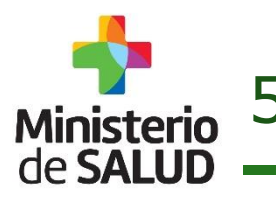

5.1 Ingreso de Datos Patronímicos (6 de 8)

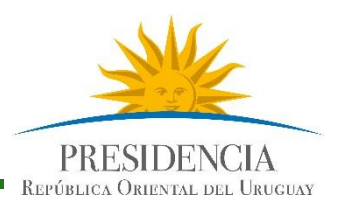

#### **Residencia habitual del Fallecido**

… y completará todos los datos que se le requieren en pantalla.

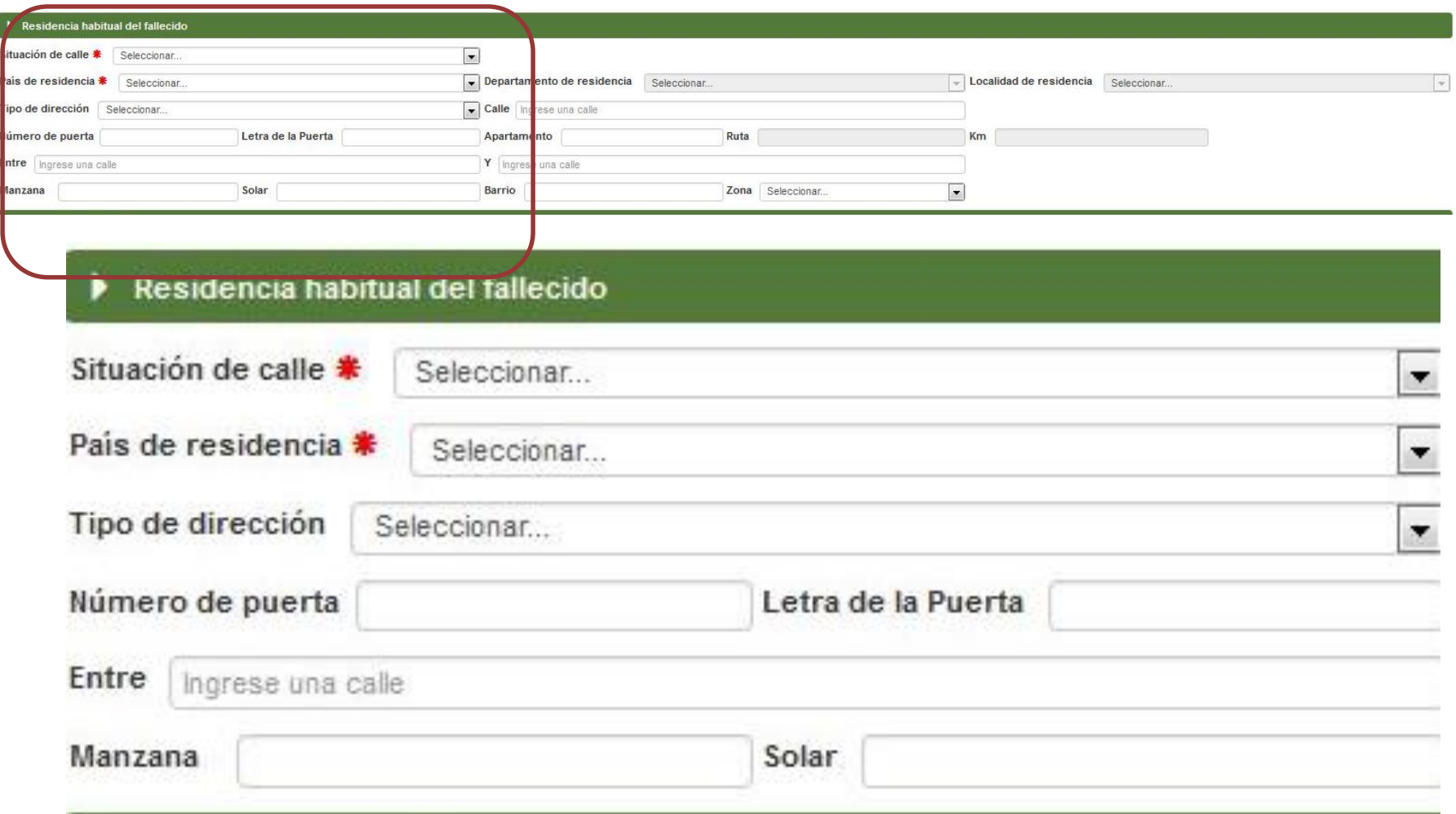

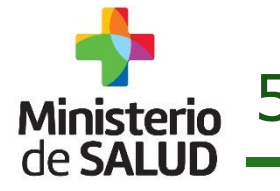

Ministerio 5.1 Ingreso de Datos Patronímicos (6 de 8)

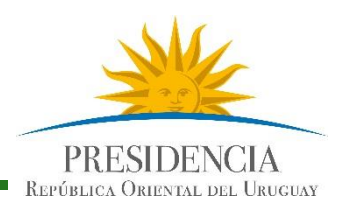

#### **Residencia habitual del Fallecido**

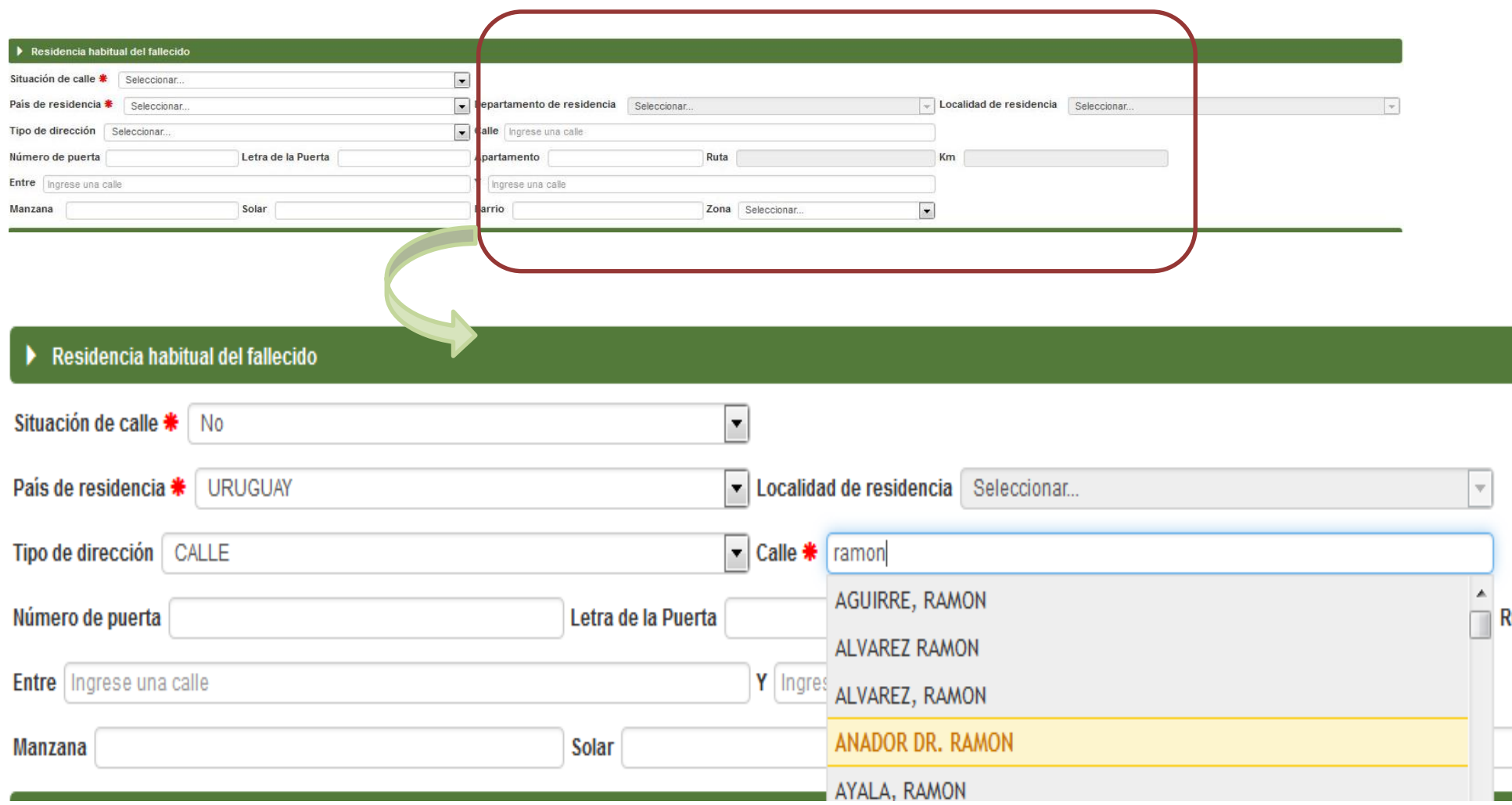

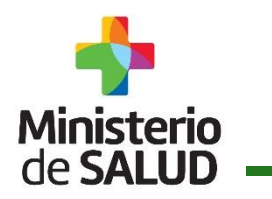

#### 5.1 Ingreso de Datos Patronímicos (7 de 8)

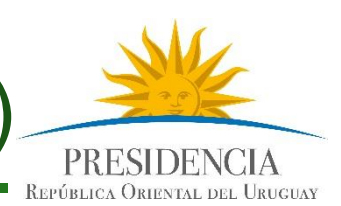

#### **Lugar de la Defunción**

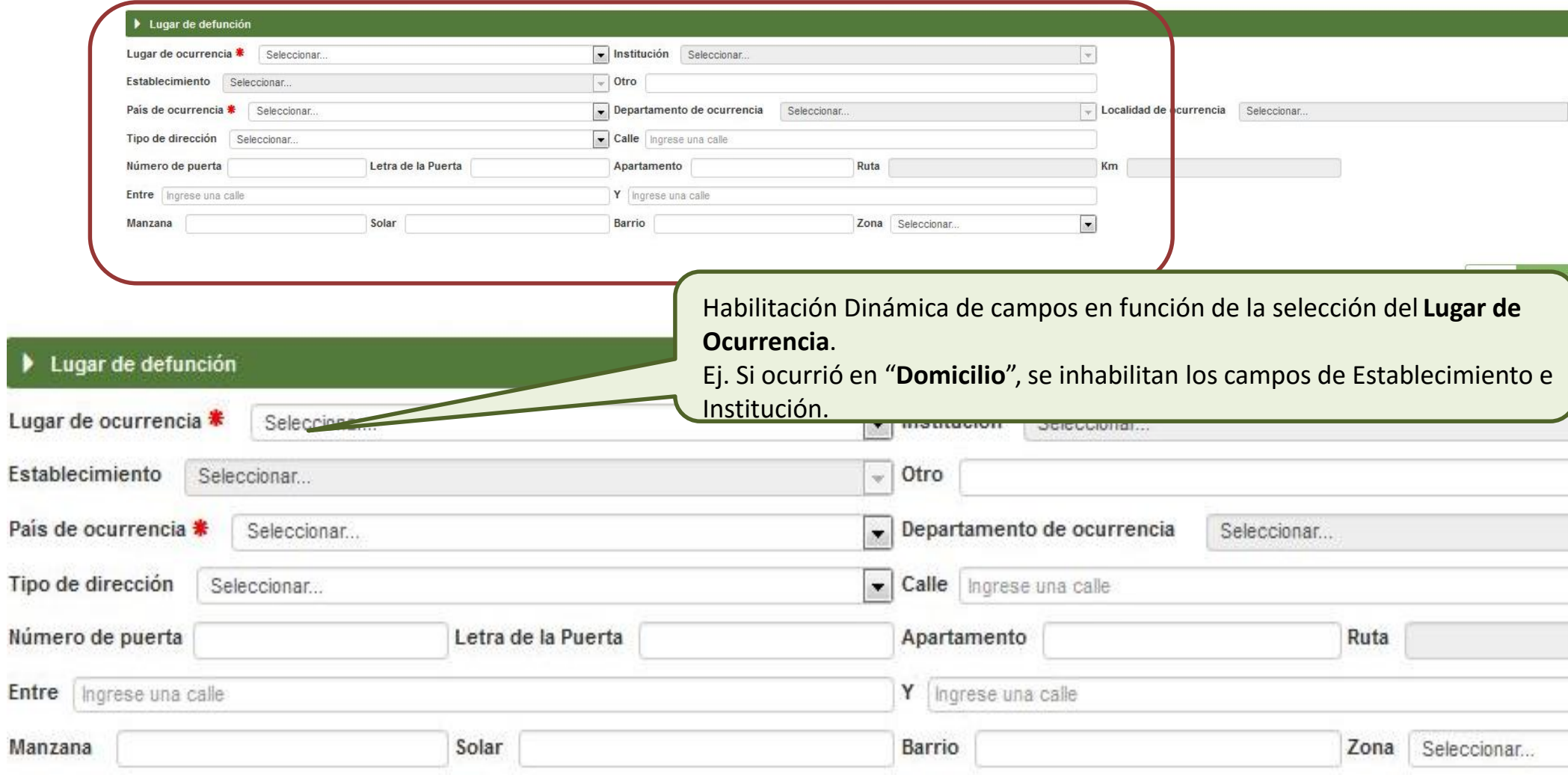

… y completará todos los datos que se le requieren en pantalla.

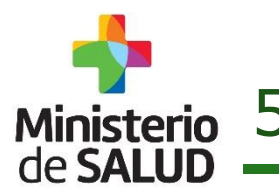

Ministerio 5.1 Ingreso de Datos Patronímicos (8 de 8)

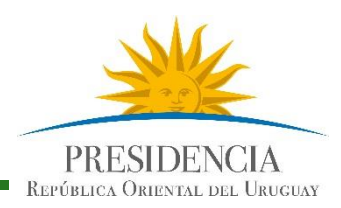

#### **Confirmar Datos Guardar y Firmar**

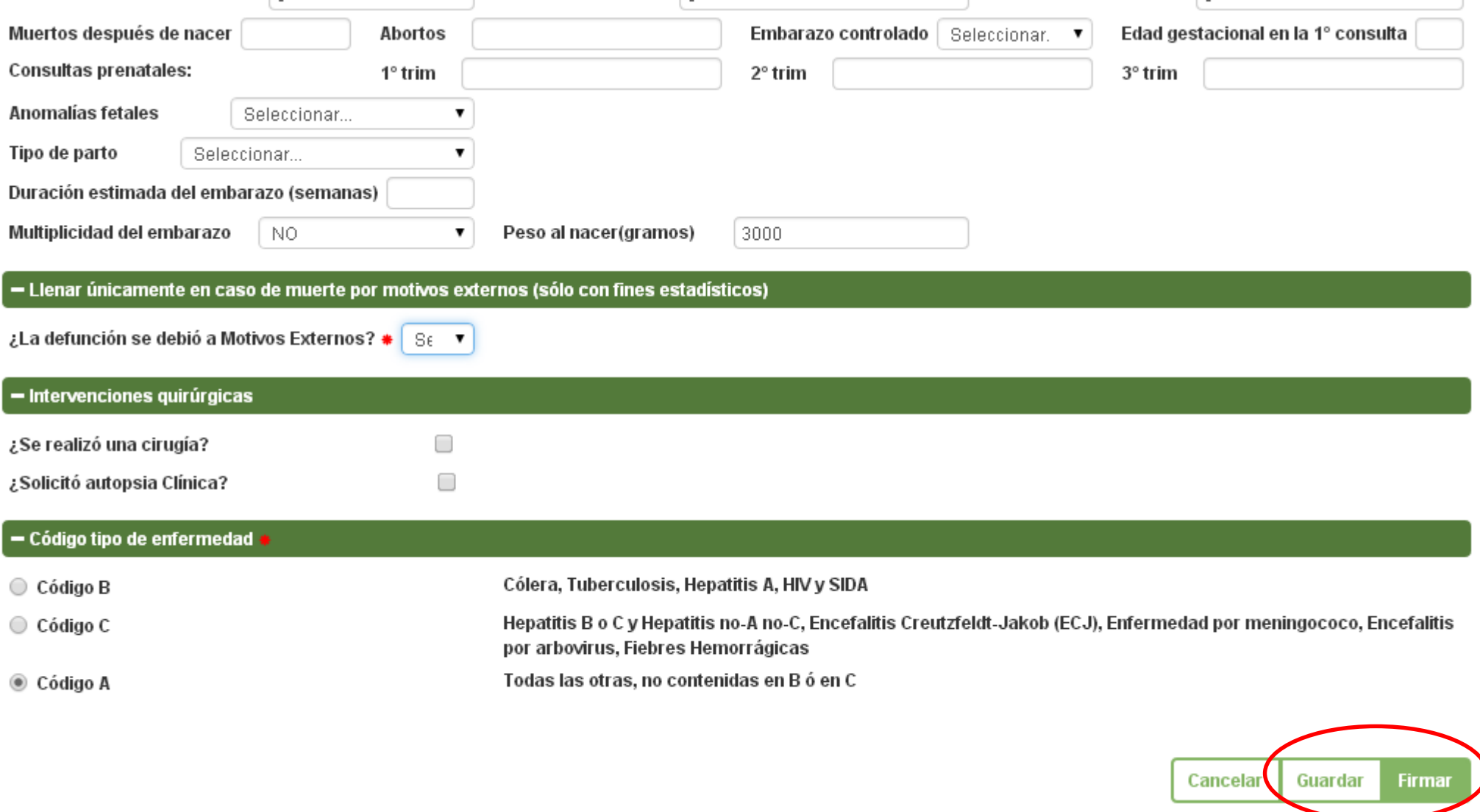

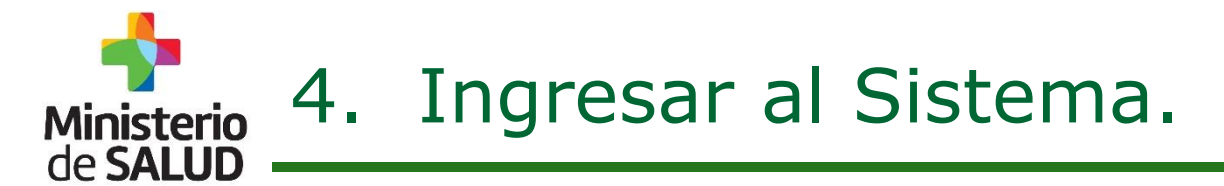

Certificado -

**FN** 

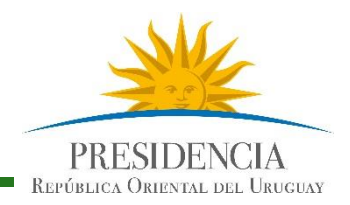

#### **4.1 Acceder Menú General**

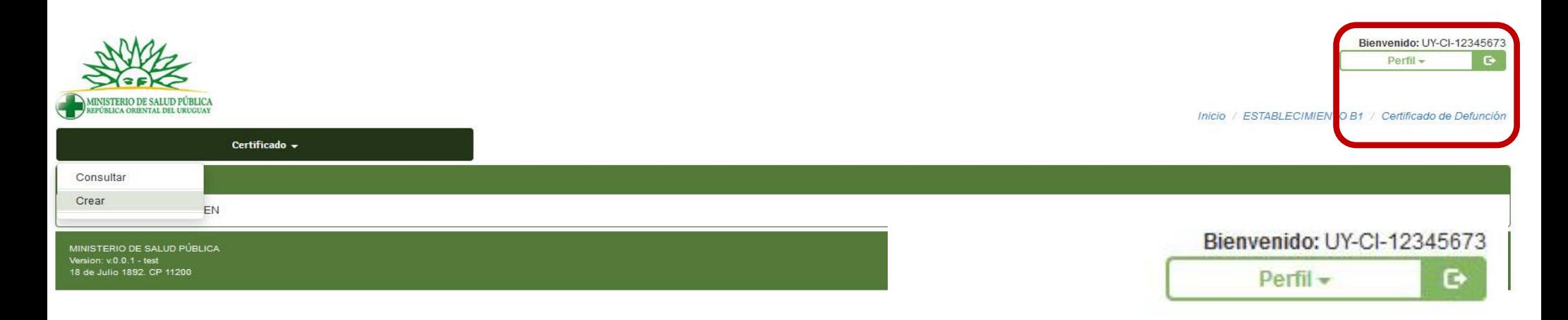

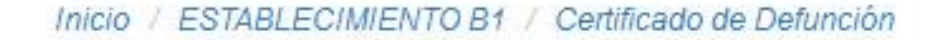

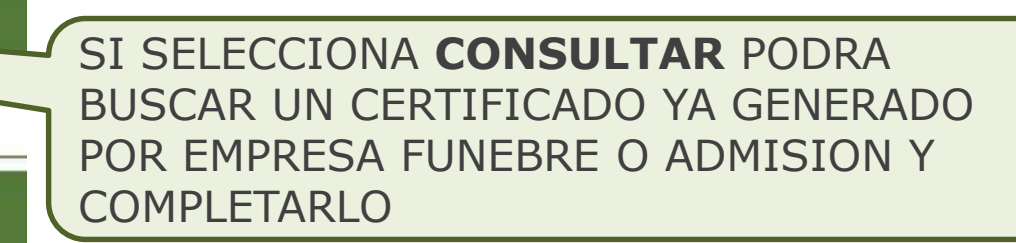

MINISTERIO DE SALUD PÚBLICA Version: v.0.0.1 - test 18 de Julio 1892. CP 11200

Consultar

Crear

**Sistema de Certificado de Defunción V2.0 – Enero 2016.**  Guía Rápida para Usuarios del Sector Salud -Versión 1.0

**Dirección General de la Salud - Unidad de Estadísticas Vitales**  Documento de Circulación Externa **24**

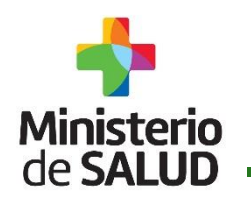

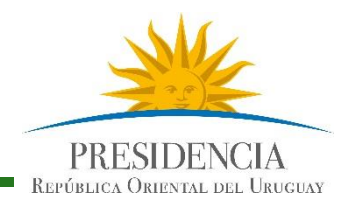

La búsqueda de Certificados para firmar se puede obtener de los siguientes campos:

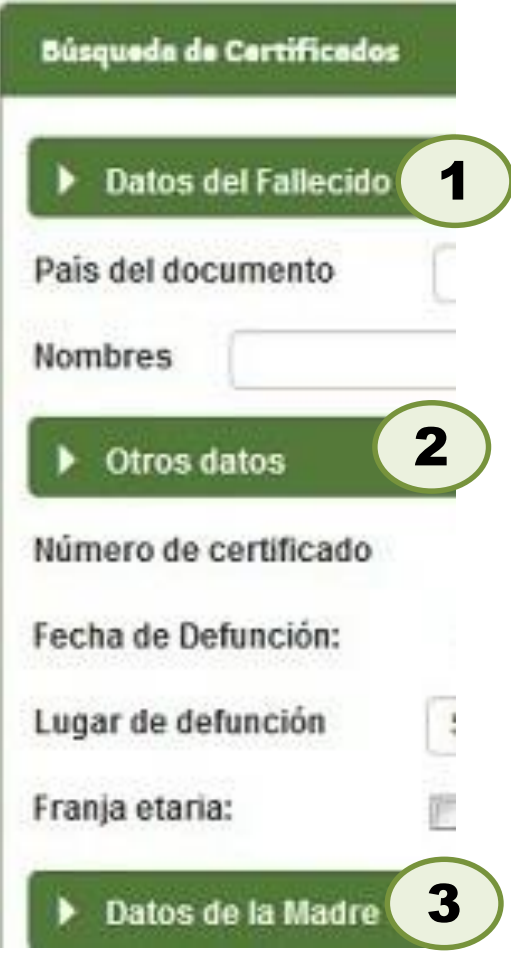

- País de documento
- **Tipo de Documento**
- Nº de Documento
- **Nombres y Apellidos**
- Número de Certificado
- **Fecha de Defunción Desde y hasta**
- Lugar de Defunción: Institución Establecimiento
- **Franja Etaria: Fetal, Neonatal Precoz,** Neonatal. Tardío, Postneonatal, Mayor
	- País de documento
	- Tipo de Documento
	- Nº de Documento
	- **Nombres y Apellidos**

**Dirección General de la Salud - Unidad de Estadísticas Vitales**  Documento de Circulación Externa **25**

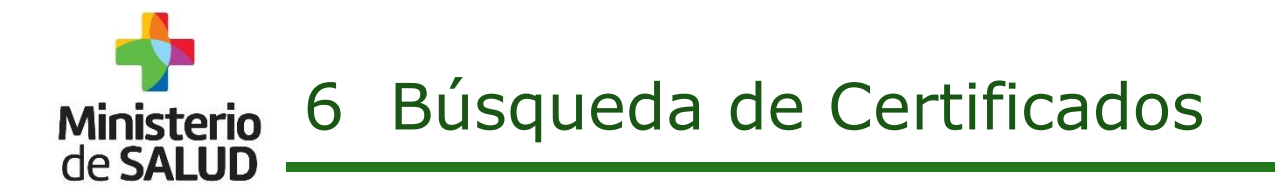

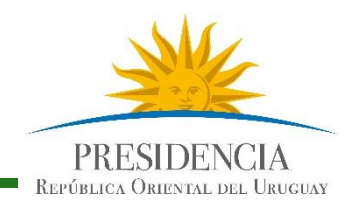

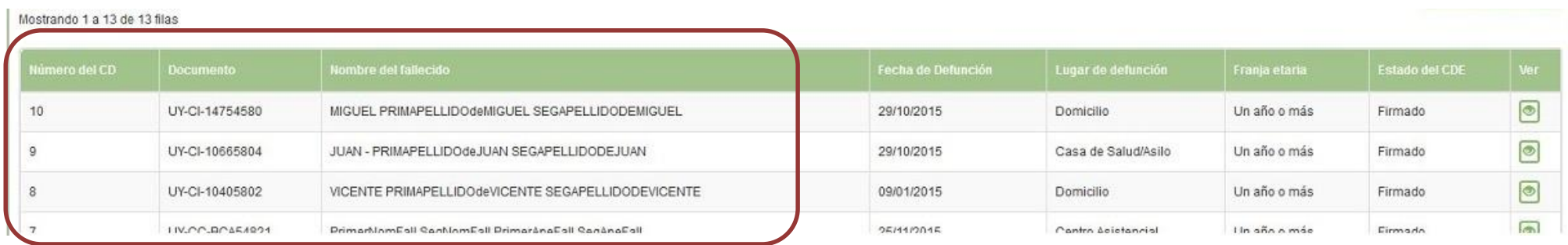

#### Mostrando 1 a 13 de 13 filas

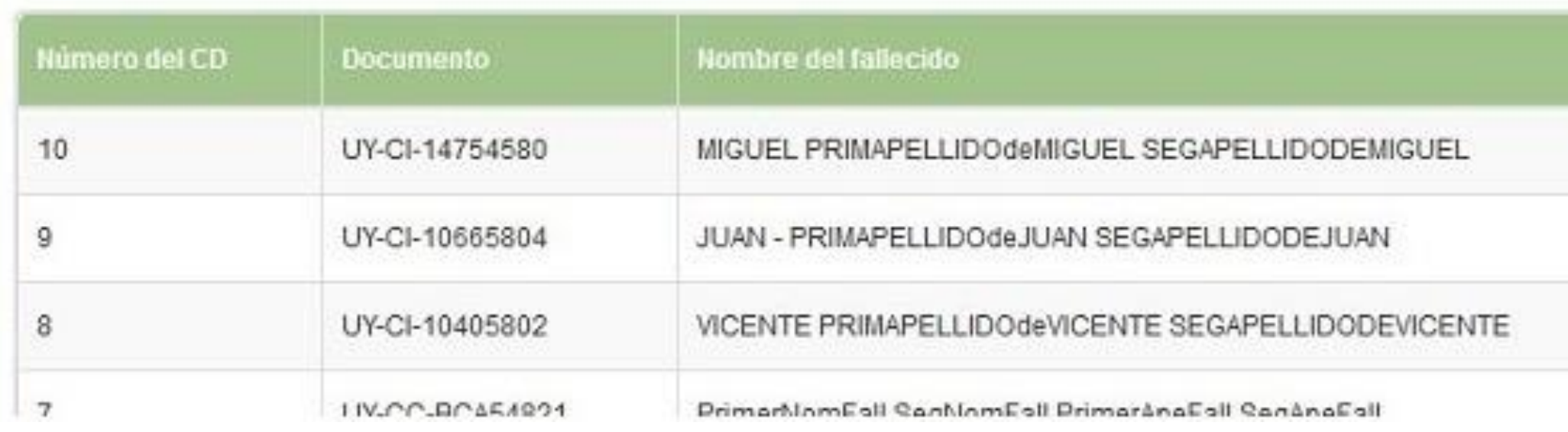

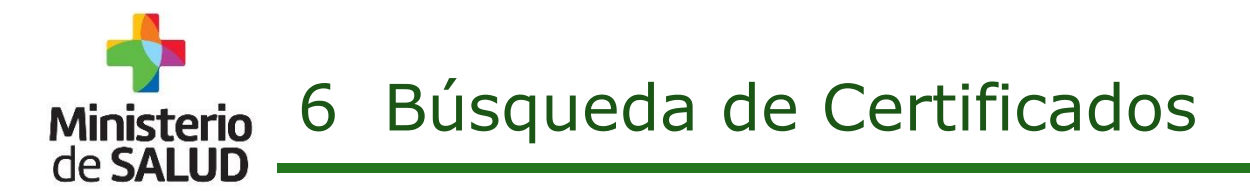

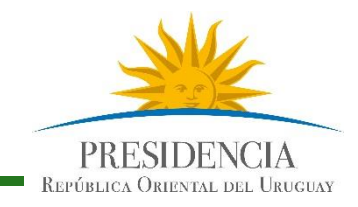

#### Una vez que ha identificado el Certificado que busca, seleccione "VER"

#### Mostrando 1 a 13 de 13 filas

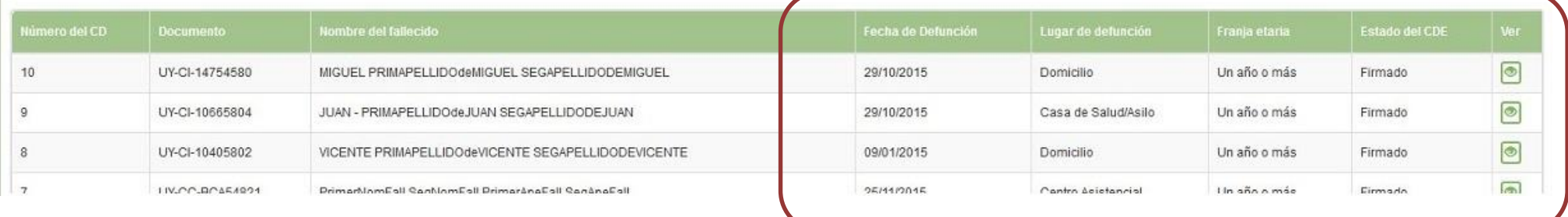

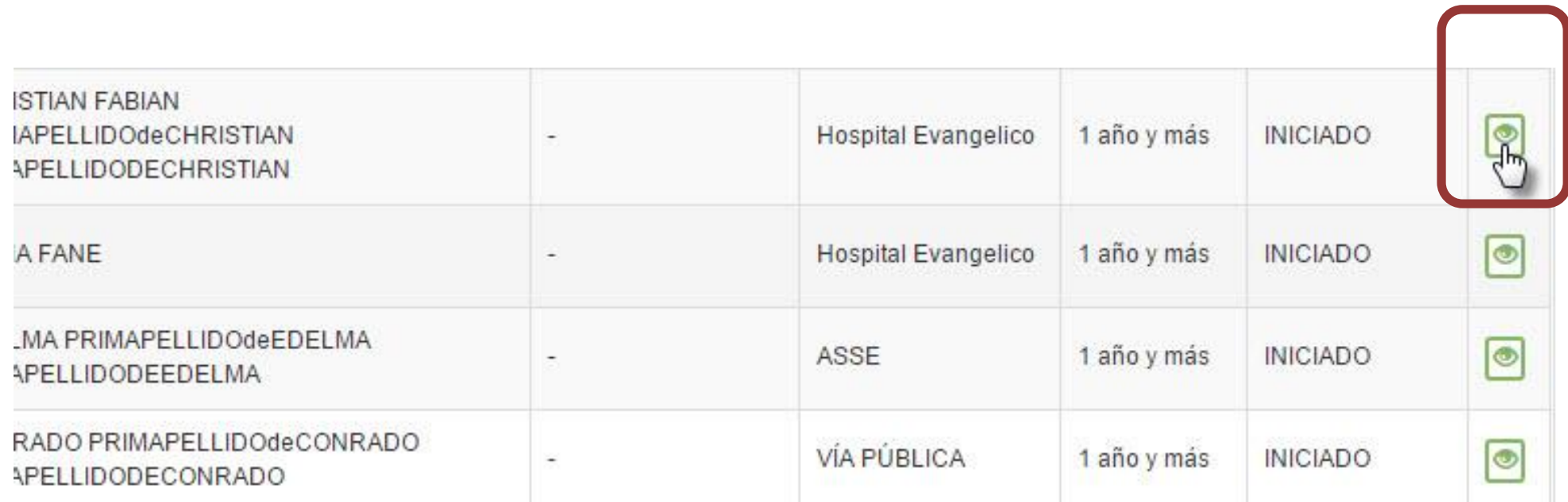

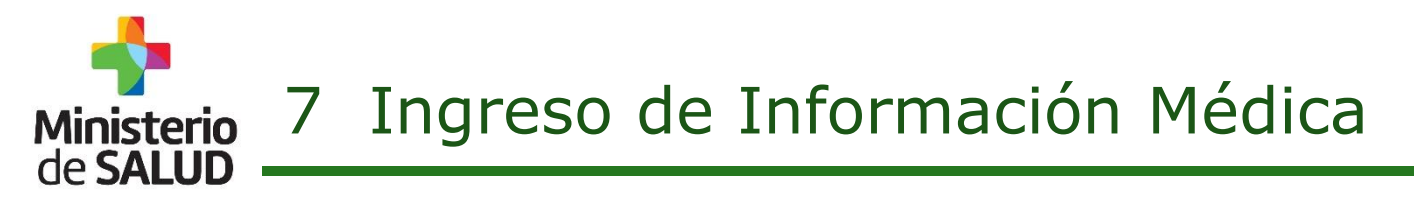

**PRESIDENCIA** REPÚBLICA ORIENTAL DEL URUGUAY

Se mostraran los datos patronímicos ya completados Corrobore que estén correctos y seleccione MODIFICAR ( para continuar editando los datos médicos del CD)

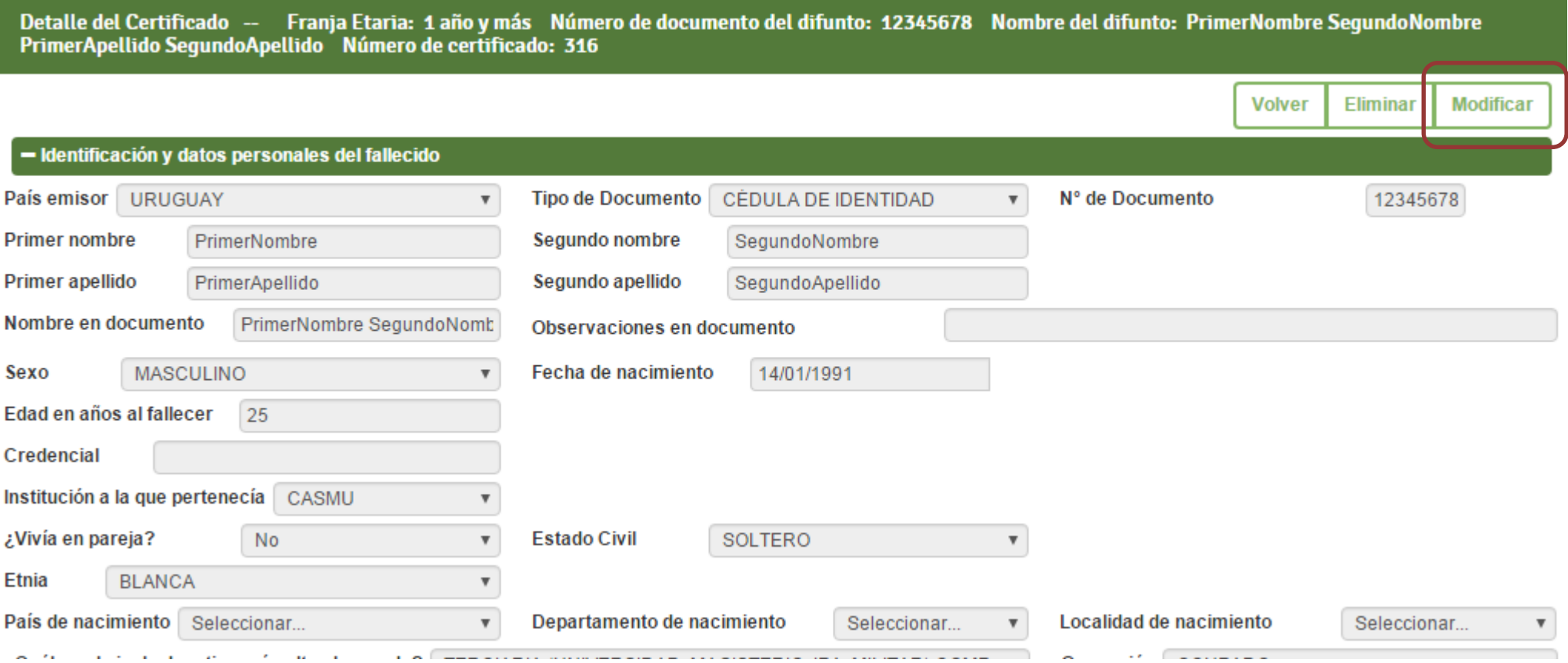

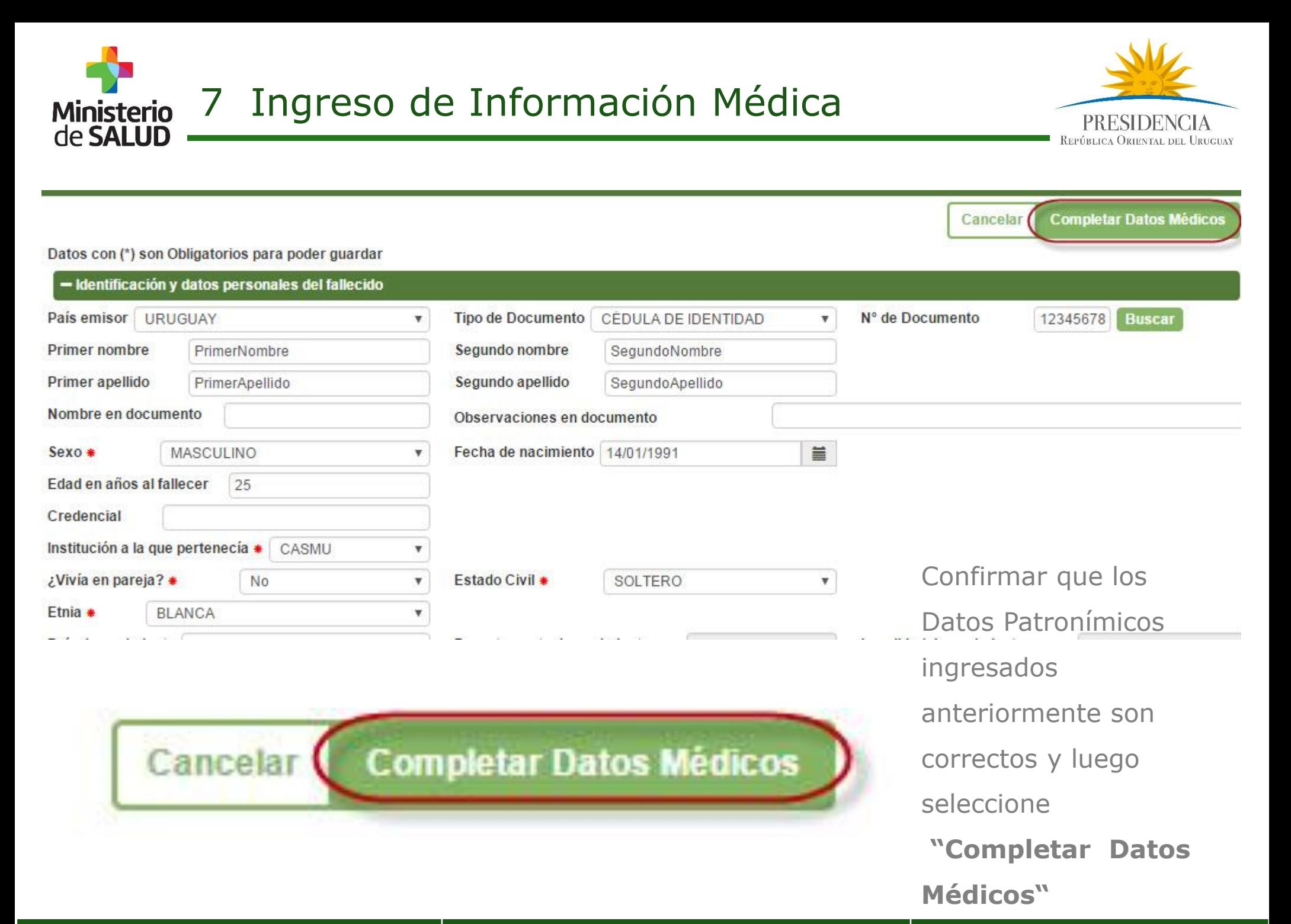

**Sistema de Certificado de Defunción V2.0 – Enero 2016.**  Guía Rápida para Usuarios del Sector Salud -Versión 1.0

**Dirección General de la Salud - Unidad de Estadísticas Vitales**  Documento de Circulación Externa **29**

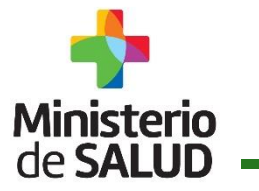

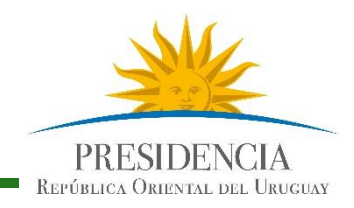

### **Día y hora de Defunción**

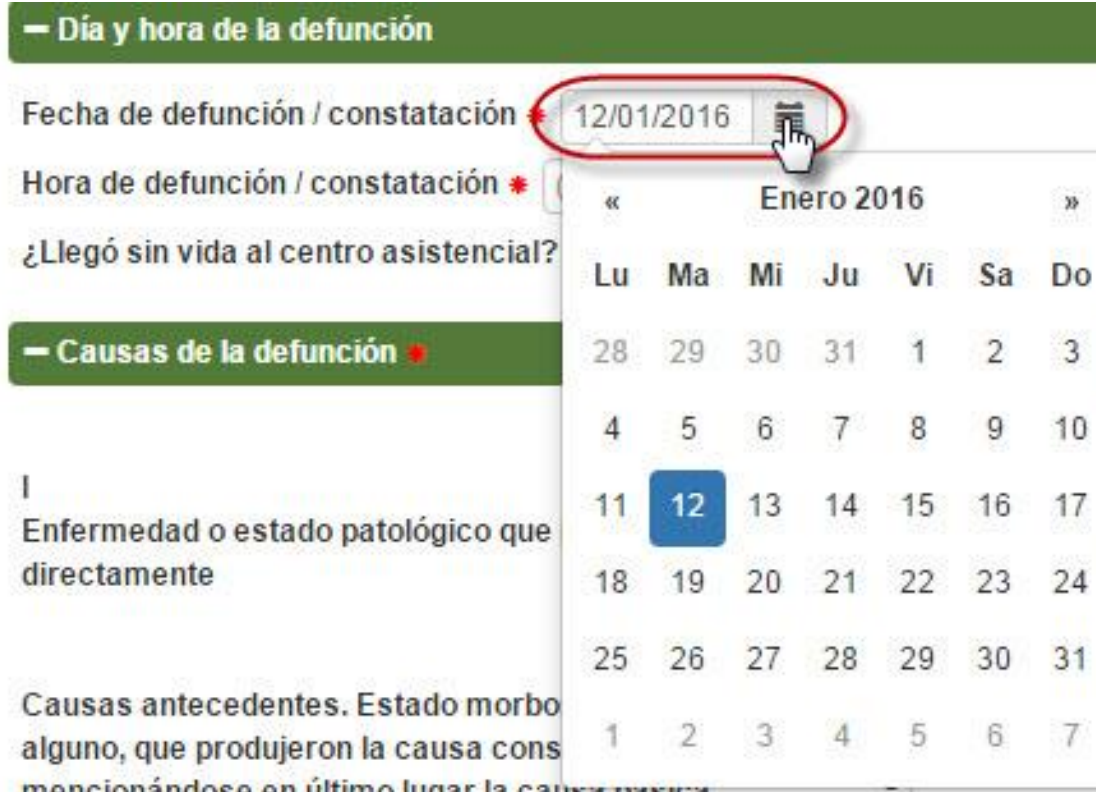

#### - Día y hora de la defunción

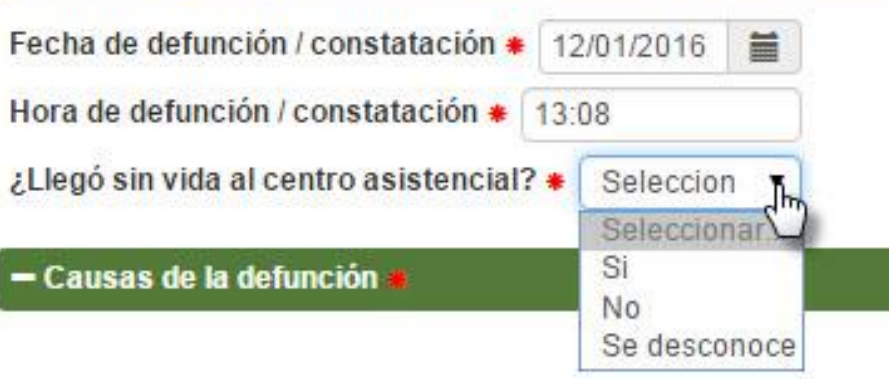

- Seleccionar la fecha de defunción/constatación en el calendario
- Completar la Hora de defunción /constatación
- Seleccionar si llegó sin vida al centro asistencial

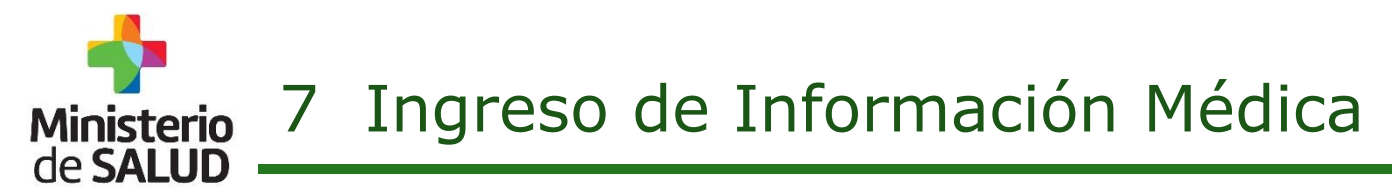

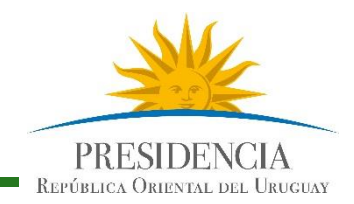

### **Causas de Defunción**

enfermdad o estado morboso que la produjo.

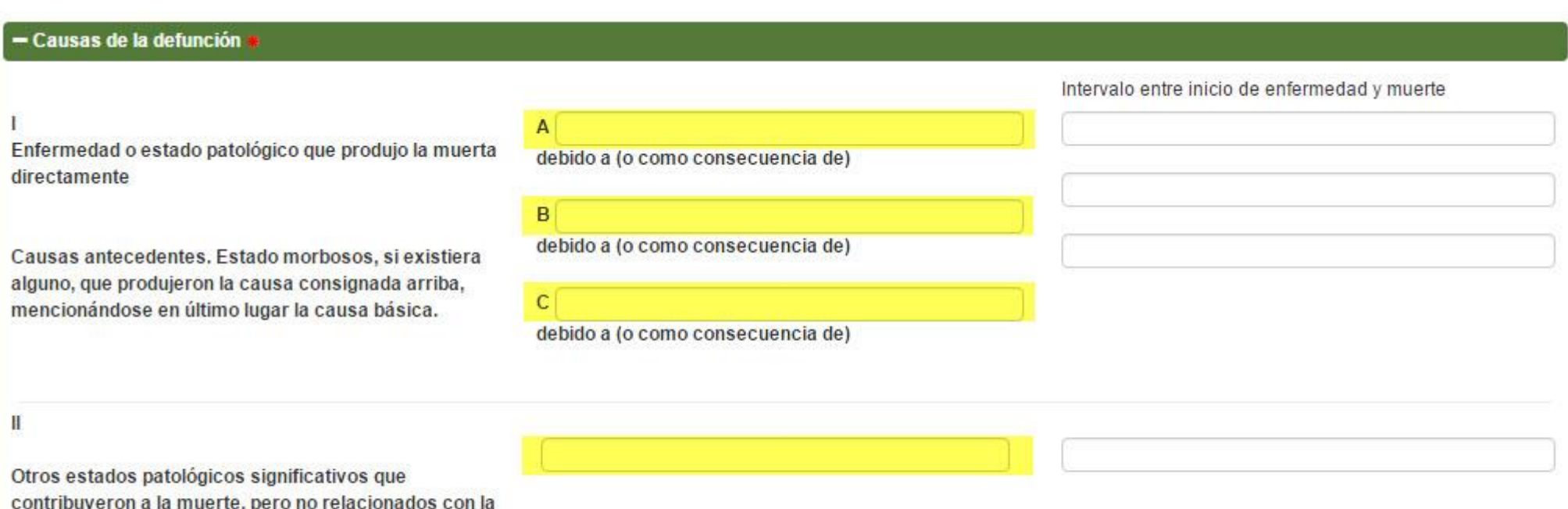

**Completar las causas de defunción en los campos indicados y los plazos de tiempo.** 

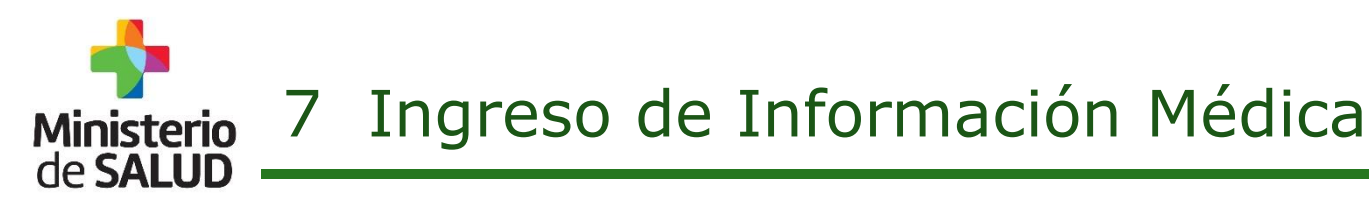

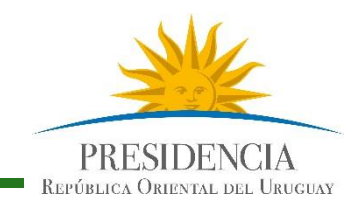

#### **Motivos Externos**

- Lienar únicamente en caso de muerte por motivos externos (sólo con fines estadísticos) ¿La defunción se debió a Motivos Externos? \* Motivo Externo \* Seleccionar... Si  $\pmb{\mathrm{v}}$ Seleccionar Descripción de las circunstancias en que acont Si N٥ Fecha del acontecimiento ar del acontecimiento violento Se desconoce

Seleccionar **Si,** si la defunción se debió a algún Motivo de causa Externa.

#### **Intervenciones Quirúrgicas**

Seleccionar en el caso de que se haya realizado una cirugía

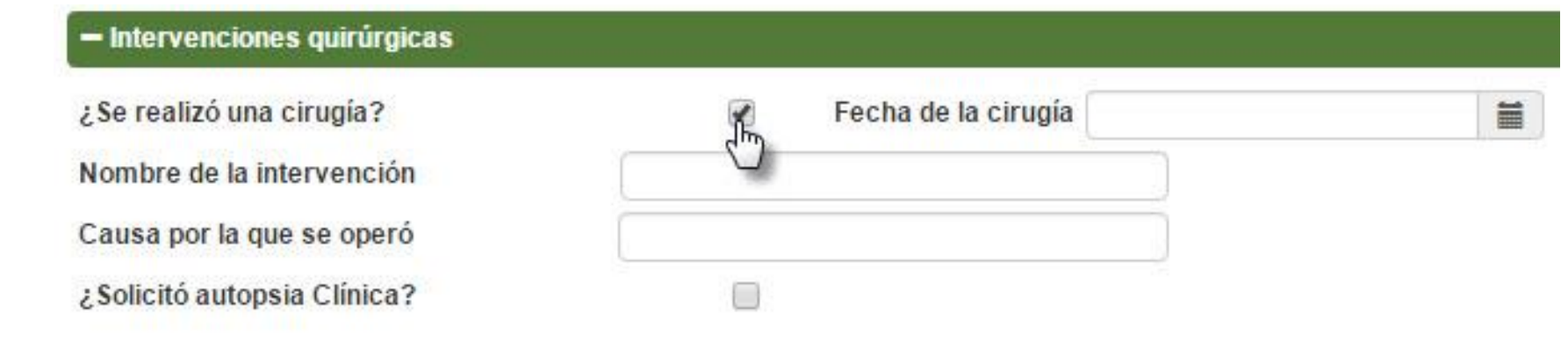

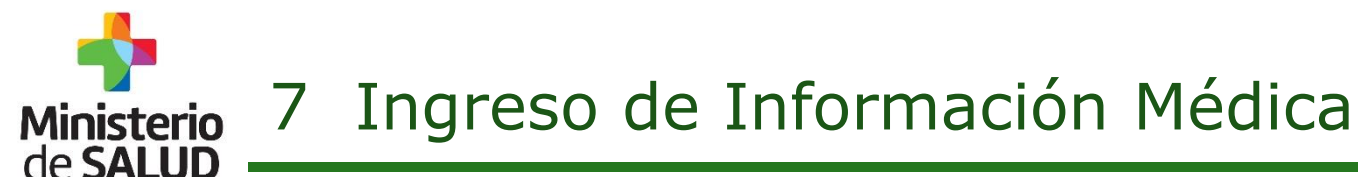

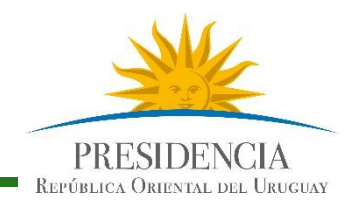

#### **Código tipo de enfermedad**

Seleccionar el Código que corresponda para manejo del cadáver según la enfermedad del fallecido

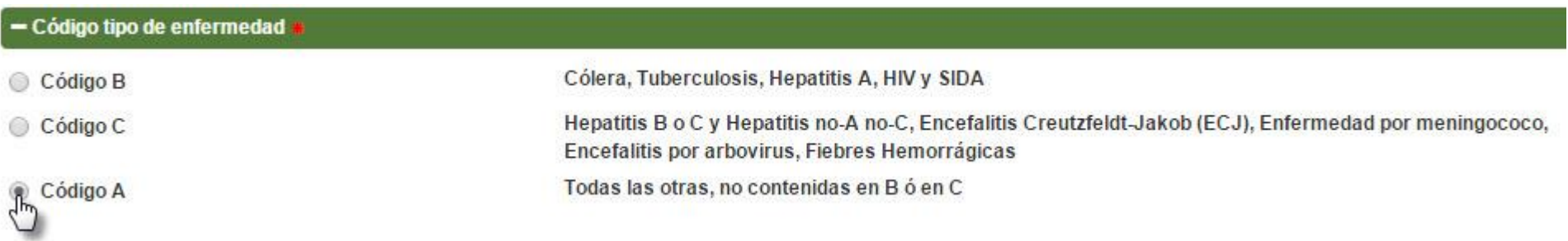

#### por último Firme el CD.

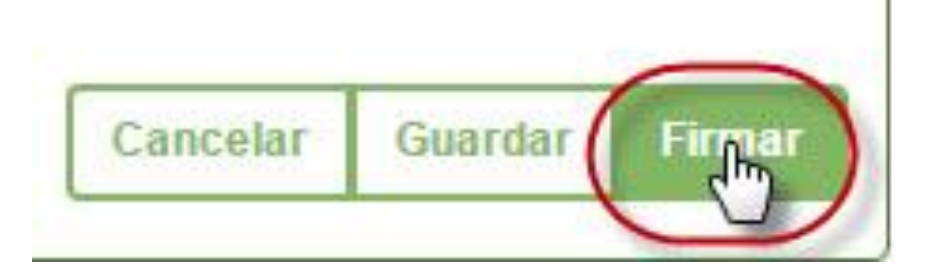

Presionar Firmar

#### 7 Ingreso de Información Médica **Ministerio** de **SALU**

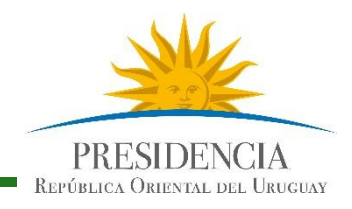

Se muestran en pantalla los datos completados del Certificado de Defunción.

El médico firmante debe completar los campos **Celular** y **CJP**. Luego seleccione

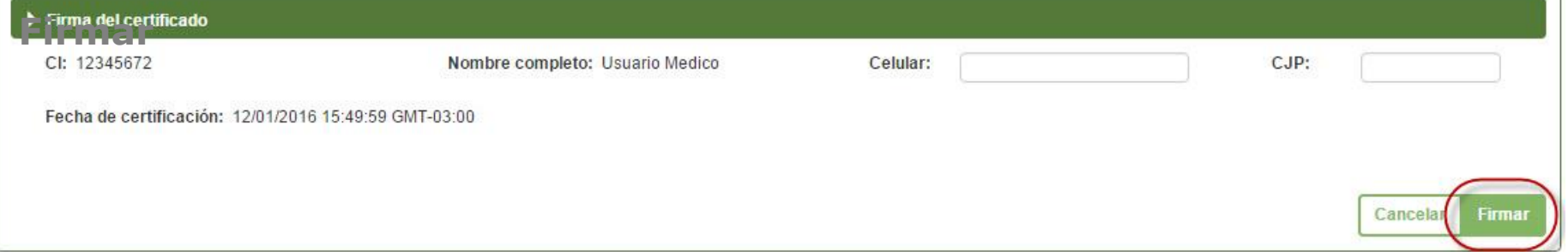

Se le solicitará la contraseña. Escríbala y seleccione **Aceptar.** 

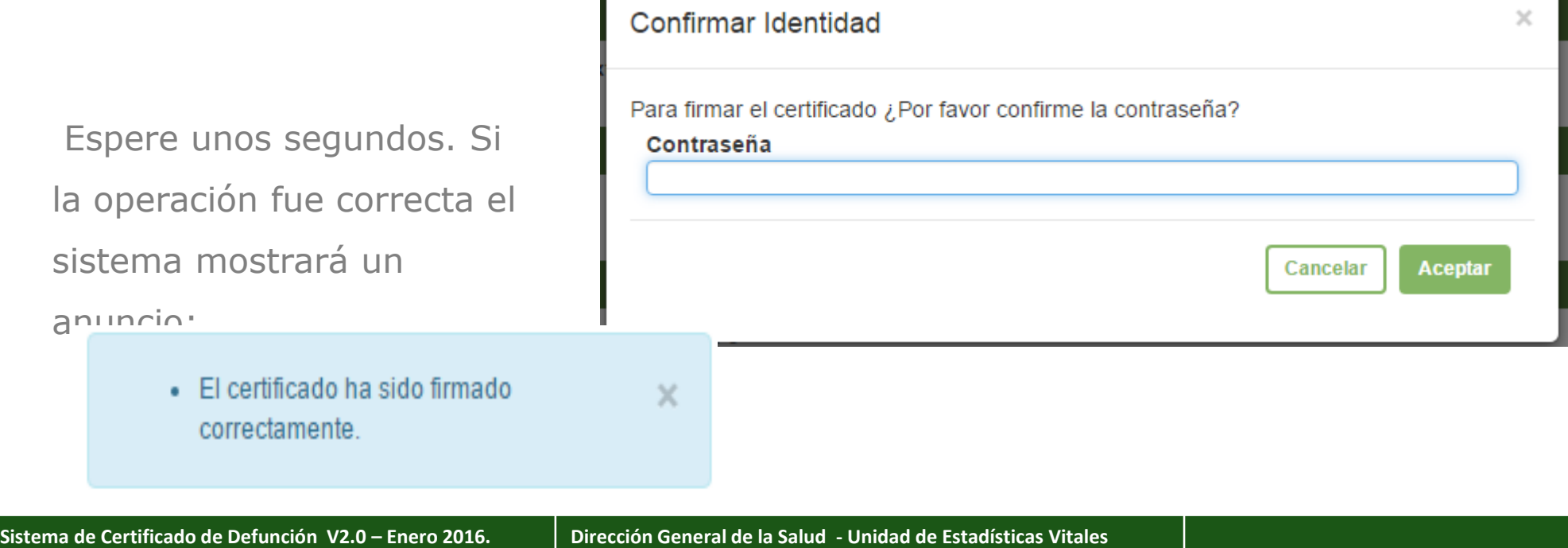

Guía Rápida para Usuarios del Sector Salud -Versión 1.0

### 8 Impresión Certificado Defunción Resumido

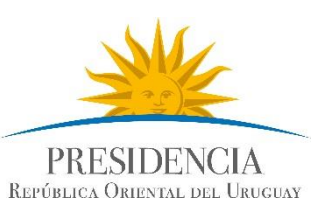

#### **Aparecerá en Pantalla el CD, resumido listo para ser impreso por el Médico,**

**Admisiones o por la empresa fúnebre.** 

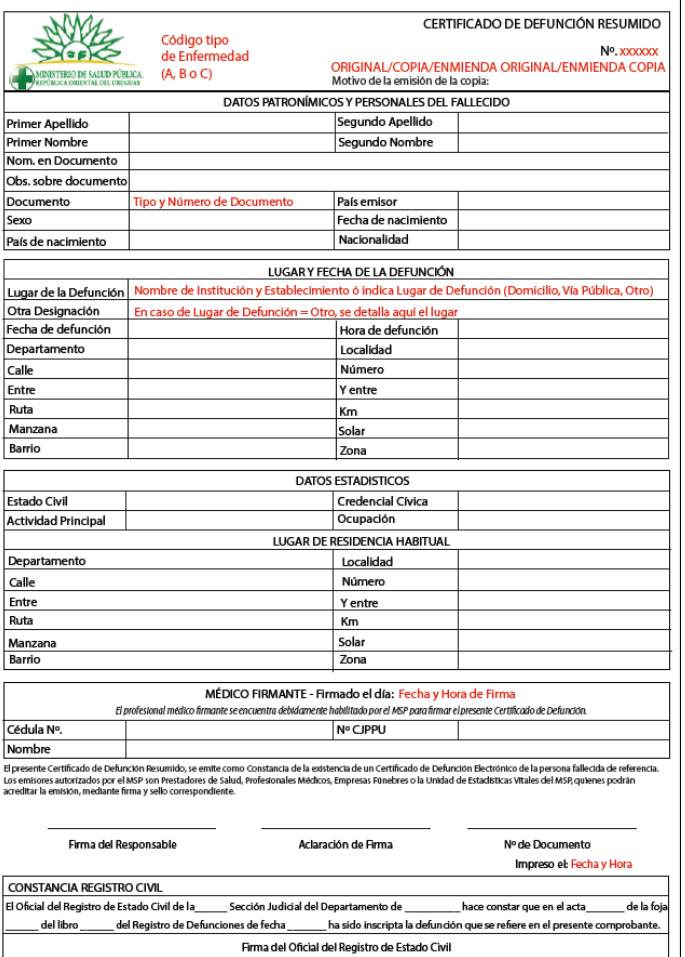

de SALUD

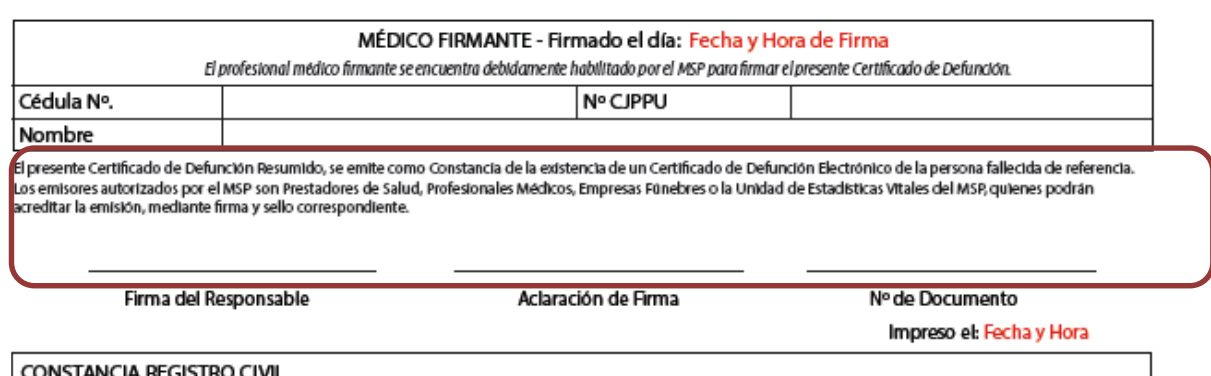

"El presente Certificado de Defunción Resumido, se emite como Constancia de la existencia de un Certificado de Defunción Electrónico de la persona fallecida de referencia. Los emisores autorizados por el MSP son Prestadores de Salud, Profesionales Médicos, **Empresas Fúnebres** o la Unidad de Estadísticas Vitales del MSP, quienes podrán acreditar la emisión, mediante firma y sello correspondiente"

Las empresas Fúnebres podrán imprimir el Certificado de Defunción Resumido, debiendo sellarlo y firmarlo para presentarlo para su inscripción en el Registro Civil.

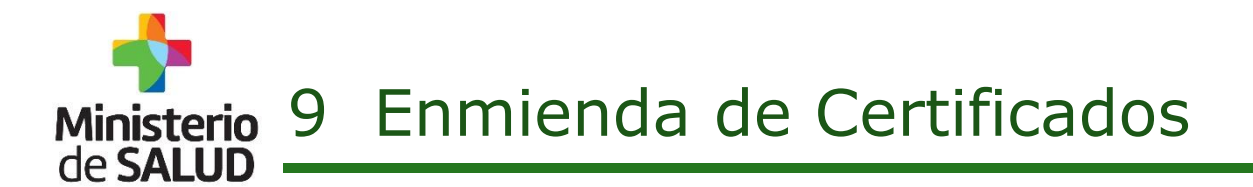

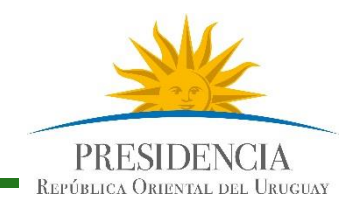

#### **Enmiendas previo firma de Certificados**

**Enmiendas posteriores a la firma de Certificados por parte del médico** 

Se podrán modificar todos los datos patronímicos registrados **a excepción de los que devuelve DNIC.** 

- Primer Nombre, Segundo Nombre
- **Primer Apellido, Segundo Apellido**
- **Nombre en Documento**
- Sexo
- **Fecha de Nacimiento**

Se podrán modificar únicamente los siguientes datos:

- **Identificación de madre y padre de** menores.
- **Estado Civil**
- **Credencial Cívica**
- $\blacksquare$  Educación
- Ocupación
- **Actividad principal**
- Lugar de residencia del fallecido o de la madre.

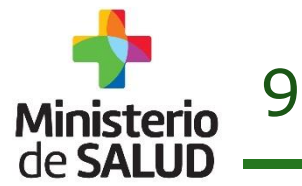

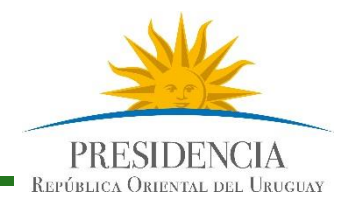

El Sistema indicará cuando se trata de la impresión de una enmienda o de una copia

y se deberá detallar, debajo manualmente el motivo de la emisión de la copia o

enmienda.

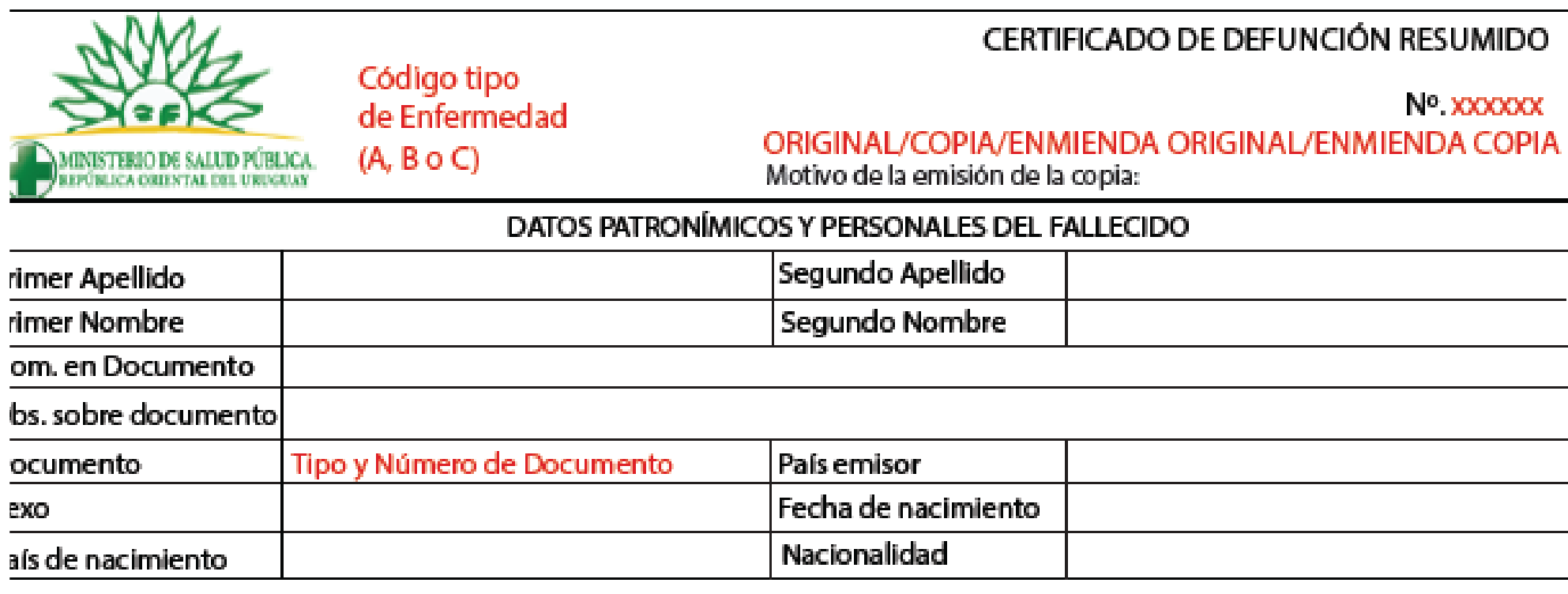

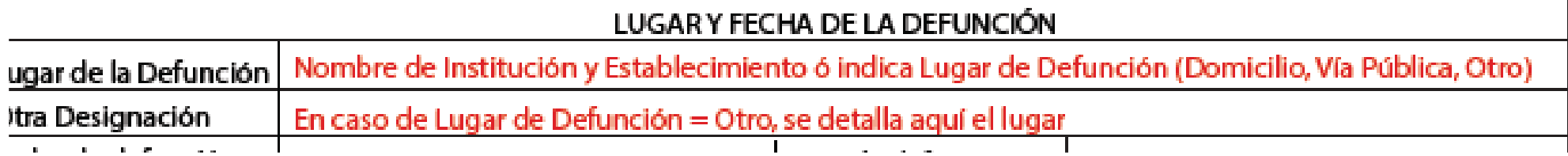

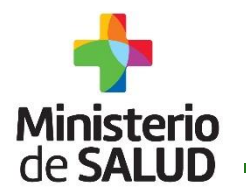

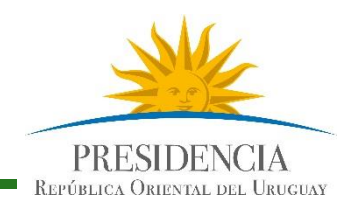

#### **Mesa de Servicios de Sistemas Informáticos.**

#### Ante cualquier consulta acerca del Certificado de Defunción Electrónico comuníquese al:

1934 interno 3230 o al 098 42 13 46 Correo electrónico: [mesadeayuda@msp.gub.uy](mailto:mesadeayuda@msp.gub.uy) No dude en consultarnos, Gracias.